# Easy mini PLC Type E4-UC-12RC1

Lesboek Easysoft Software

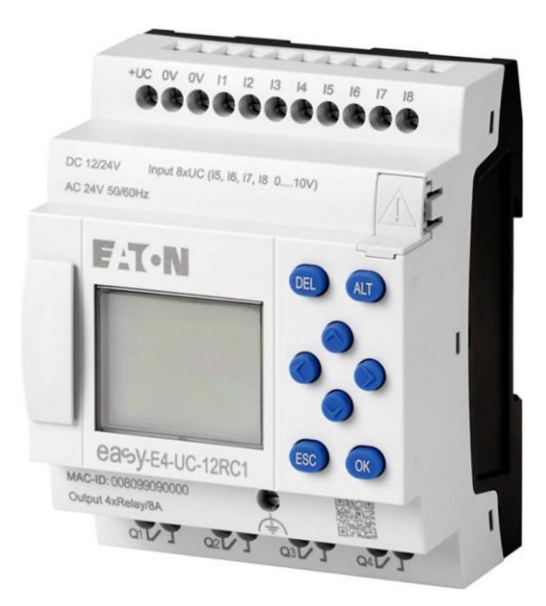

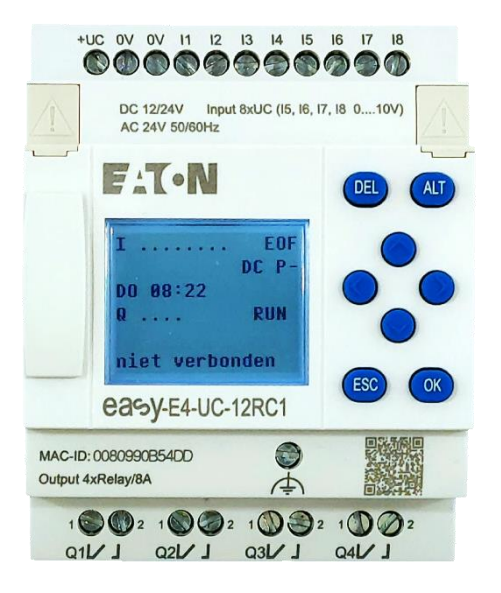

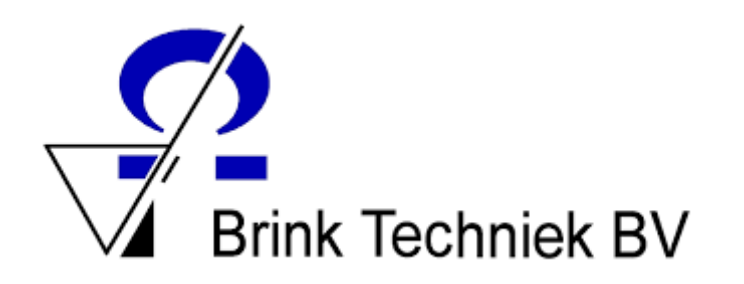

#### Colofon

Auteur: Jamy de Weerdt | Matias Groen

Brink Techniek BV

Eindredactie: Brink Techniek BV

*Dit is een uitgave van Brink Techniek BV 2022. Deze uitgave mag vrij worden gekopieerd binnen educatieve instellingen. Deze uitgave mag zonder toestemming van Brink Techniek BV niet commercieel worden uitgegeven.*

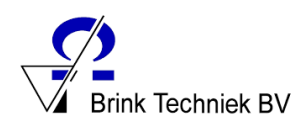

# **Inhoud**

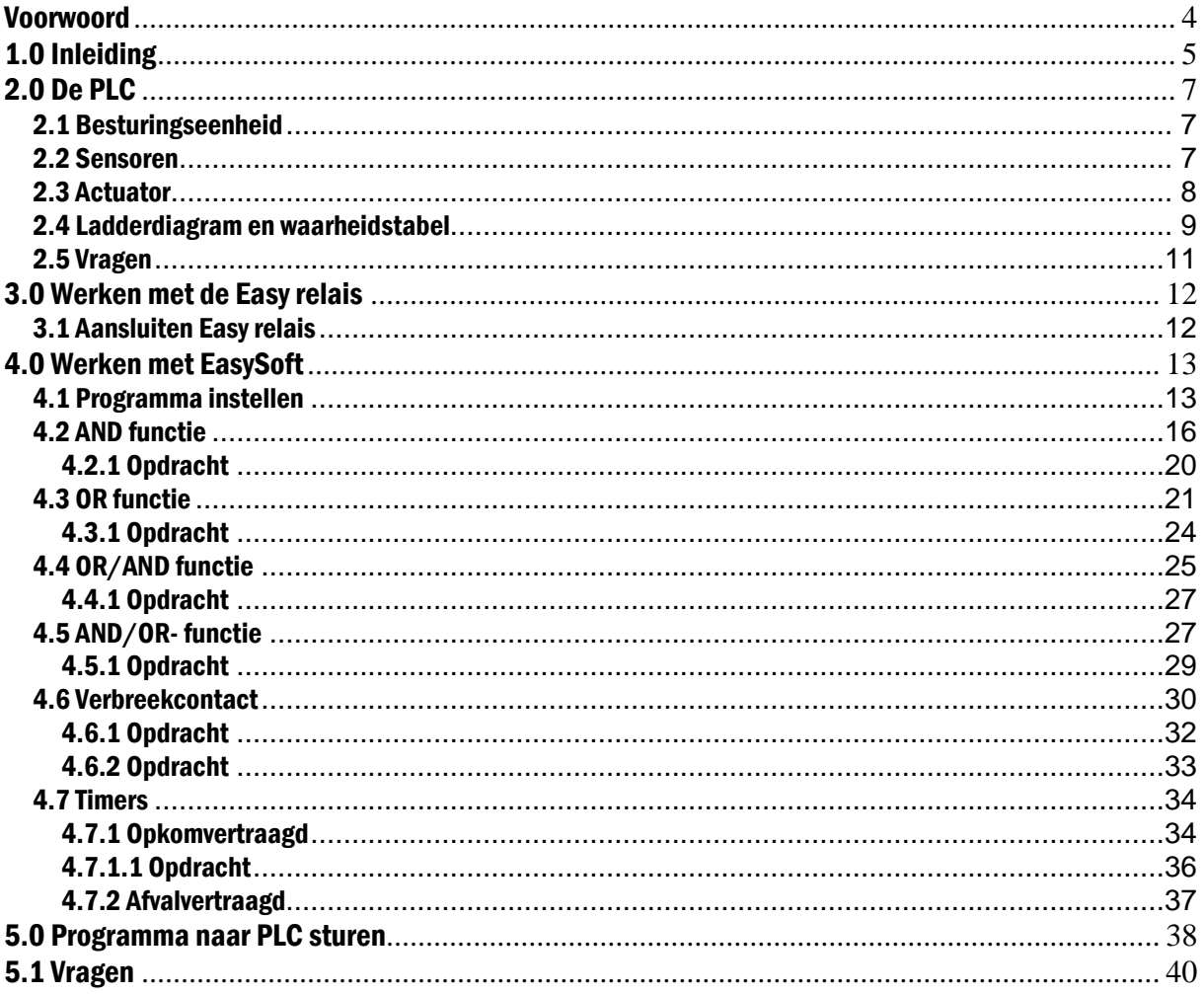

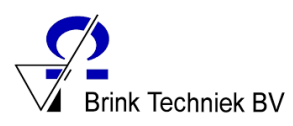

# <span id="page-3-0"></span>Voorwoord

In dit boekje ga je kennismaken met de software: EasySoft 7

Met easySoft 7 is het programmeren van apparaten uit het easy productassortiment snel en gebruiksvriendelijk. De beschikbare functies kunnen eenvoudig als schakelschema's worden geïntegreerd in het besturingsprogramma.

Er wordt uitsluitend gewerkt met het basis apparaat Easy-E4-UC-12RC1.

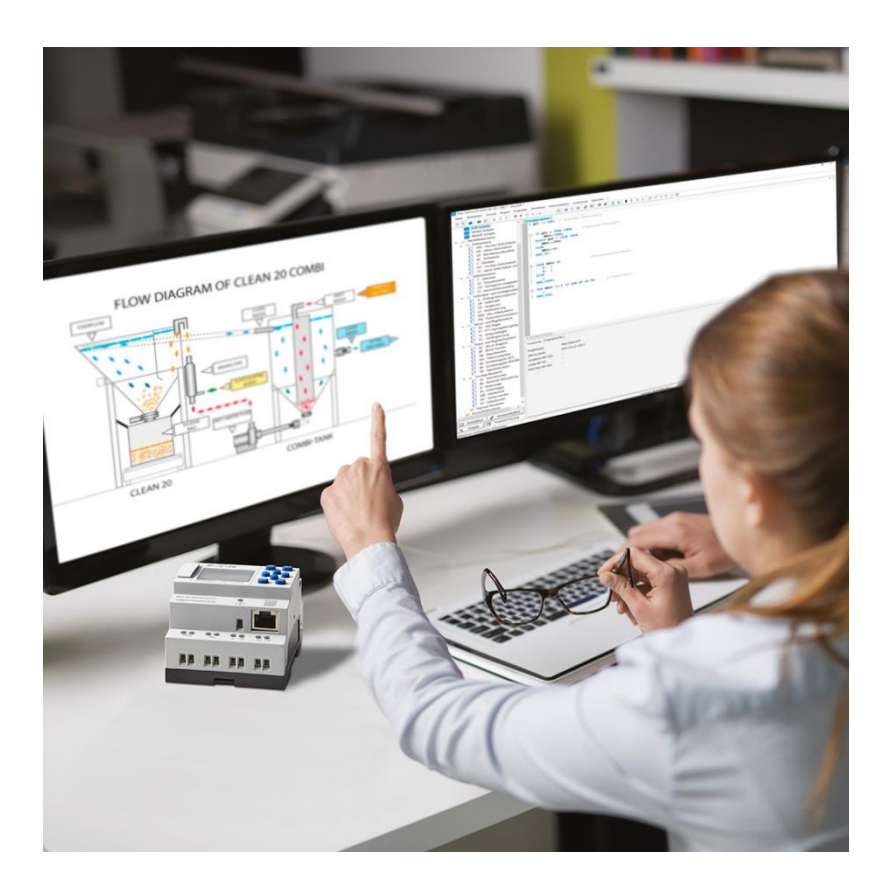

**De icoontjes betekenen:**

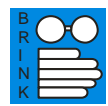

Lezen en uitvoeren.

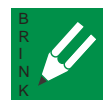

Uitwerken in je technisch verslag (Worddocument).

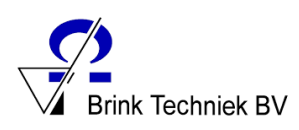

# <span id="page-4-0"></span>1.0 Inleiding

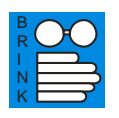

Je staat er niet steeds bij stil, maar dagelijks werk je met besturingssystemen die in allerlei apparaten zijn opgenomen.

Denk maar eens aan de televisie die je met een afstandsbediening bestuurt door van de ene naar de andere zender te "zappen".

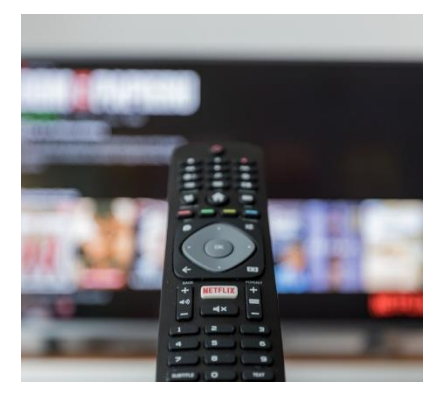

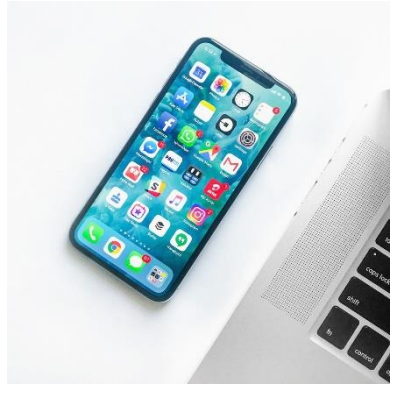

Of je mobiele telefoon waarmee

je door op de juiste knopjes of combinatie van knopjes te drukken, iemand kunt opbellen, een appje kunt versturen of een foto kan maken.

Besturingssystemen zijn niet meer weg te denken uit de wereld om ons heen.

Thuis doe je de was in de wasmachine. In de wasmachine is een besturingssysteem opgenomen waarmee je kunt aangeven welk wasprogramma uitgevoerd moet worden. Op het bedieningspaneel van de wasmachine geef je het wasprogramma aan.

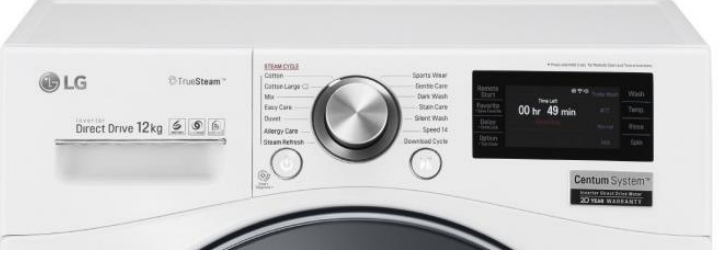

Het besturingssysteem zorgt ervoor dat het door jouw ingestelde wasprogramma uitgevoerd wordt.

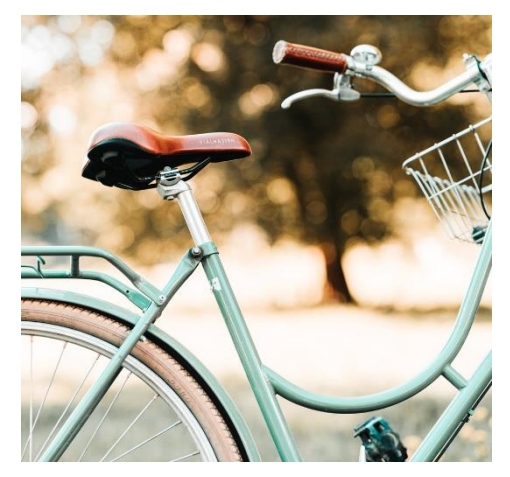

Je rijdt naar school en op een druk kruispunt van wegen, druk je op de fietsers oversteekknop bij het stoplicht. Het besturingssysteem waarmee de stoplichten worden bestuurd neemt jouw signaal over.

Het autoverkeer wordt stilgelegd en je kunt als fietser oversteken zodra het fietsstoplicht op groen staat.

De hele stoplichtregeling op het kruispunt wordt door het besturingssysteem automatisch uitgevoerd. Dit noemen we een "automatische regeling".

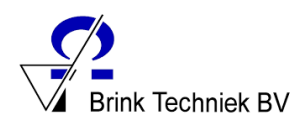

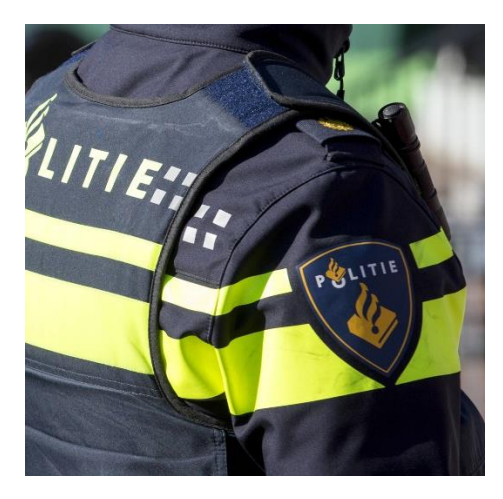

Als door een storing het besturingssysteem van de stoplichten niet werkt, zal een politieagent met zijn armen en handen het verkeer op het kruispunt regelen. Dit noemen we dan een "handmatige regeling".

Bij een automatische regeling is er sprake van een besturingssysteem.

Een bekend besturingssysteem is een PLC.

PLC is een Engelse afkorting van: **P**rogrammable **L**ogic **C**ontroller.

In het Nederlands is dat "Programmeerbare Logische Eenheid".

Een PLC is een automaat die geprogrammeerd kan worden.

Afhankelijk van de situatie op het kruispunt kan de stoplichtenregeling steeds aangepast worden.

Als op de ene weg het verkeersaanbod groot is, moet de stoplichtregeling zo worden aangepast dat er een verantwoorde verkeersstroom plaatsvindt.

De PLC 's voor het regelen van stoplichten zitten vaak opgesloten in een stalen kast die in de berm bij het kruispunt staat opgesteld.

Speciaal daarvoor opgeleide mensen (PLC-programmeurs) kunnen de PLC aansluiten op een laptop en de PLC herprogrammeren of het bestaande PLC programma aanpassen.

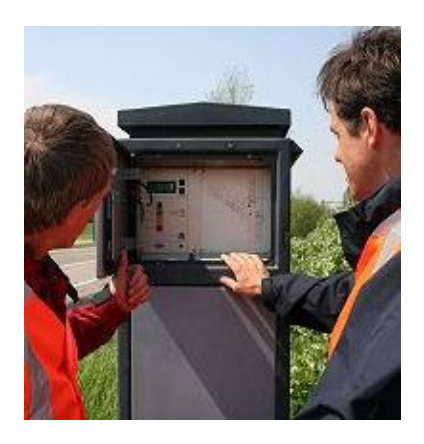

PLC 's worden op grote schaal toegepast. Overal waar we vroeger handmatig moesten regelen, wordt nu gebruik gemaakt van een automatische regeling.

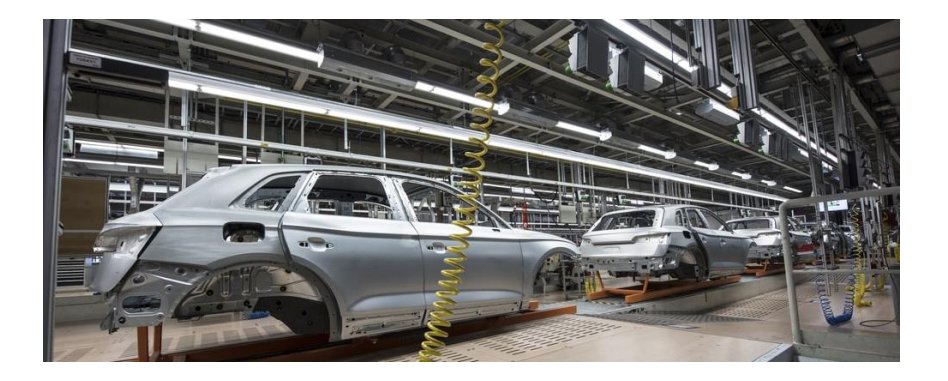

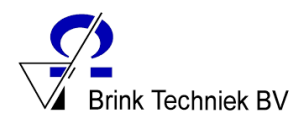

# <span id="page-6-0"></span>2.0 De PLC

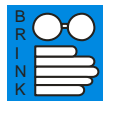

#### <span id="page-6-1"></span>2.1 Besturingseenheid

De PLC is een besturingssysteem met een programma dat reageert op "ingangssignalen"

Het PLC-programma verwerkt de ingangssignalen tot uitgangssignalen.

Ingangssignalen worden aan de PLC gegeven door "sensoren".

De PLC verwerkt de ingangssignalen tot uitgangssignalen.

Uitgangssignalen worden "actuatoren" genoemd.

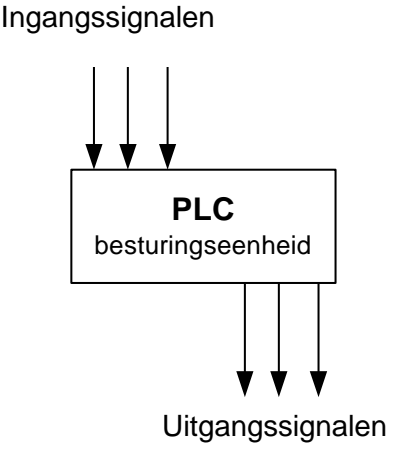

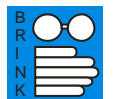

#### <span id="page-6-2"></span>2.2 Sensoren

#### **Sensoren:**

Een sensor is een kunstmatig apparaat dat een verandering in zijn omgeving waarneemt.

Een lichtsensor geeft een signaal naar de PLC als de hoeveelheid licht verandert. Dit kan bijvoorbeeld bij dag en nacht.

Een bewegingssensor geeft een signaal naar de PLC als in de omgeving van de sensor een verandering in beweging plaatsvindt.

Zo zijn er veel soorten sensoren, zoals:

Een sensor geeft een elektrisch signaal af aan de PLC.

De PLC kan dit signaal digitaal of analoog verwerken.

- Lichtsensor
- Druksensor
- Bewegingssensor
- Temperatuursensor
- Trillingssensor
- Niveausensor
- Gewichtssensor
- Krachtsensor
- Magneetsensor
- Etc.

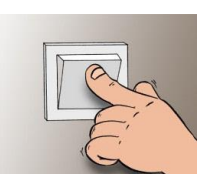

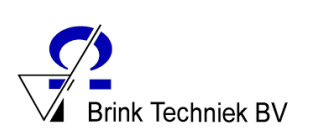

Wordt het signaal digitaal verwerkt door de PLC, dan is het uitgangssignaal "aan" of "uit".

De PLC lijkt dan net een schakelaar die een lamp aan of uit laat gaan.

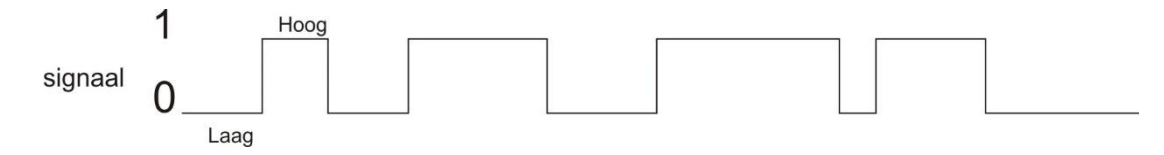

Het uitgangssignaal is "laag" (uit) of het uitgangssignaal is "hoog" (aan).

Het uitgangssignaal kent dan alleen de waarde "0" (laag of geen spanning, de lamp brandt niet) of de waarde "1" (hoog en wel spanning, de lamp brandt).

Wordt het signaal analoog door de PLC verwerkt, dan kan het uitgangssignaal alle waardes hebben die liggen tussen "0" en "1".

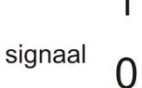

1 Hoog Laag

Een ventilator bijvoorbeeld zal bij een ruimtetemperatuur van 15 °C niet draaien. Het uitgangssignaal van de PLC naar de ventilator is "0".

Bij een ruimtetemperatuur van 30 °C zal de ventilator maximaal draaien. Het uitgangssignaal van de PLC is dan "hoog".

Afhankelijk van de temperatuur tussen de 15  $^{\circ}$ C en de 30  $^{\circ}$ C zal de ventilator langzamer of juist sneller draaien.

## <span id="page-7-0"></span>2.3 Actuator

R N K

#### **Actuator:**

Een actuator is een apparaat dat invloed uitoefent op zijn omgeving.

Actuatoren zijn aangesloten op de uitgangen van de PLC.

Actuatoren kunnen zijn:

- Een elektromotor
- Een lamp
- Een magneet
- Een pomp
- Een luidspreker
- Een elektrisch bediende afsluiter

Etc.

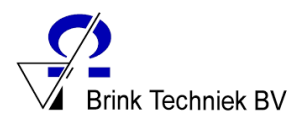

# <span id="page-8-0"></span>2.4 Ladderdiagram en waarheidstabel

B R N K

> Om een PLC te programmeren, wordt gebruik gemaakt van een zogenaamd ladderdiagram.

Een ladderdiagram is een schema van vooral AND- en OR schakelingen die een logische schakeling weergeeft, maar er zijn ook andere schakelingen die je later in dit boekje bij de opdrachten nog zult tegenkomen.

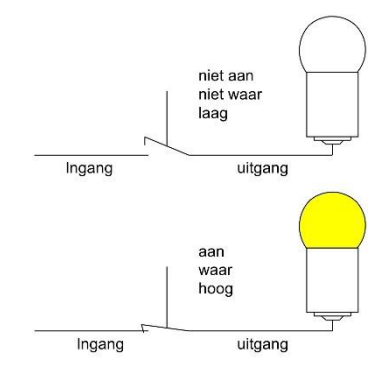

Logische poorten zijn schakelingen die maar twee uitvoermogelijkheden

kennen, namelijk de schakeling is **waar** of **niet waar**. (Men zegt ook wel: *hoog* of *laag*, *aan* of *niet aan*).

Logische poorten kunnen echter meer dan één ingang hebben. **Logische AND schakeling**

Een logische AND schakeling heeft twee of meer ingangen, maar slechts één uitgang (*zie tekening ->*). De ingangen zijn aangegeven met de letter P. In de AND schakeling hiernaast gaat de lamp uitsluitend branden als alle 3 de schakelaars aan (hoog) zijn. Dus EN P1 EN P2 EN P3 moeten hoog zijn. Vandaar een AND schakeling.

Hieronder zie je een "waarheidstabel " waarin alle mogelijkheden van een AND schakeling met drie ingangen zijn opgenomen.

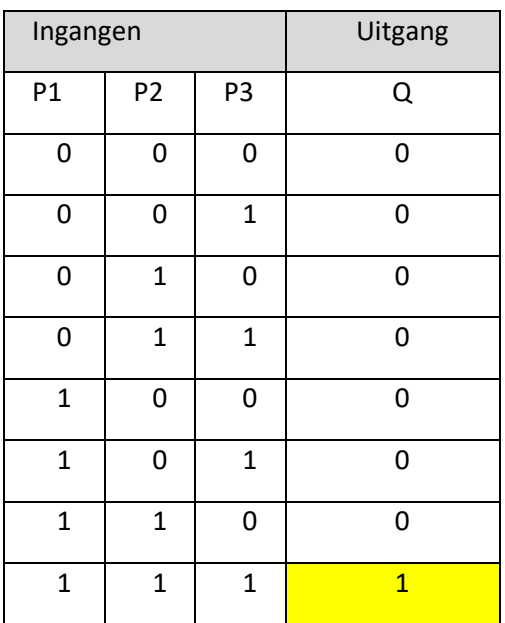

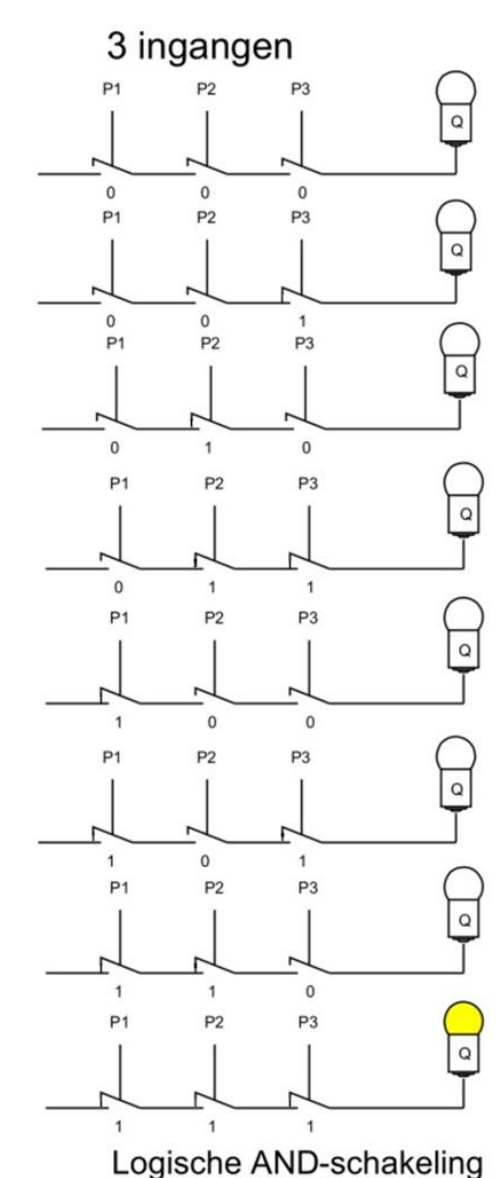

Een logische poort kun je zien als de uitgang van de PLC.

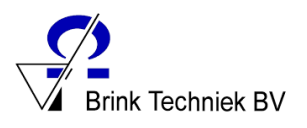

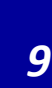

Naast de logische AND schakeling kennen we ook de logische OR–schakeling.

#### **Logische OR schakeling**

Een logische OR schakeling heeft twee of meer ingangen, maar slechts één uitgang (*zie tekening ->*).

Hieronder zie je een "waarheidstabel" waarin alle mogelijkheden van een OR schakeling met drie ingangen zijn opgenomen.

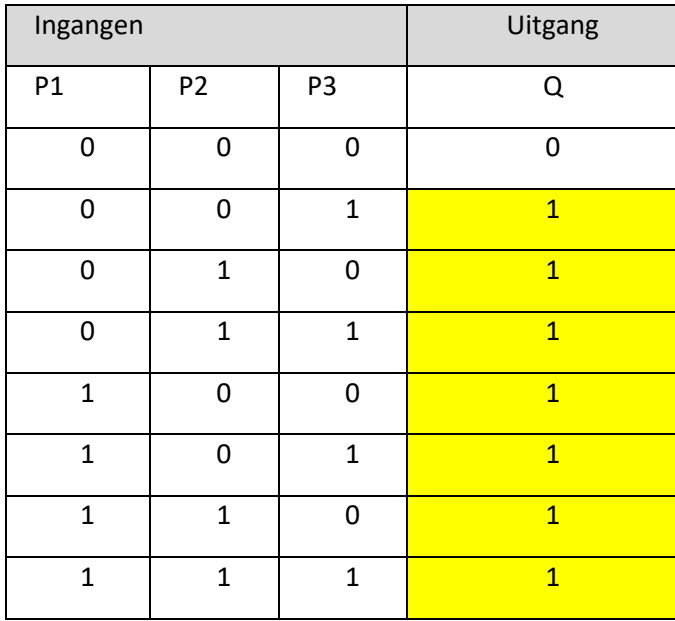

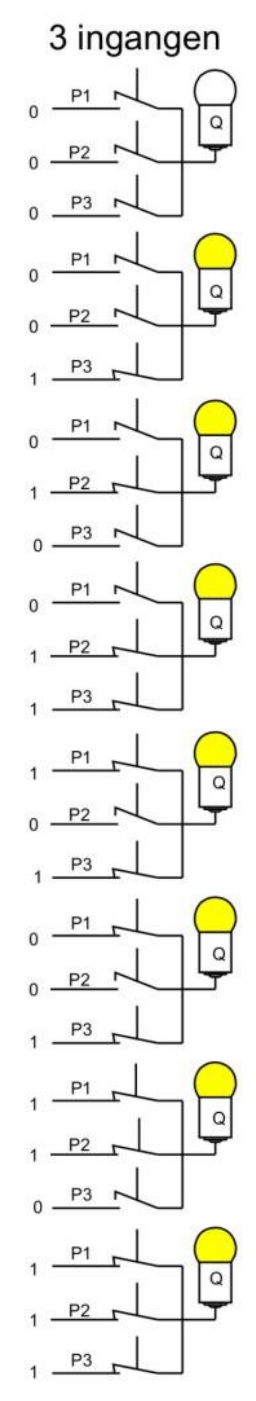

Logische OR-schakeling

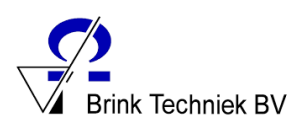

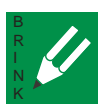

## <span id="page-10-0"></span>2.5 Vragen

- 1. Wat betekent PLC?
- 2. Wat doet een PLC?
- 3. Een PLC heeft ingangen en uitgangen. Waarvoor zijn deze in- en uitgangen bedoeld?
- 4. Wat zijn "sensors"?
- 5. Noem twee voorbeelden waar in een doorsnee huishouden een sensor te vinden is en geef aan wat de functie van die sensor is.
- 6. Wat zijn actuatoren?
- 7. Noem twee voorbeelden waar, in een doorsnee huishouden, een actuator wordt toegepast en geef aan wat de functie van die actuator.
- 8. Teken in algemeen tekensoftware een digitaal signaal met een interval van 10 seconden.
- 9. Teken in algemeen tekensoftware een analoog signaal met een interval van 10 seconden.
- 10. Maak een waarheidstabel voor een logische OR- schakeling met twee ingangen.
- 11. Maak een waarheidstabel voor een logische AND- schakeling met twee ingangen.

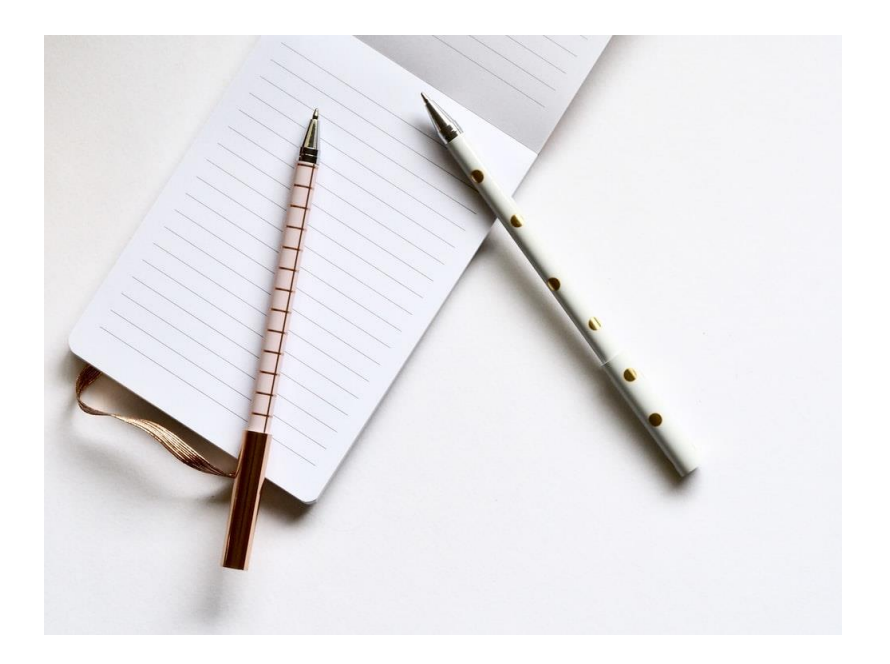

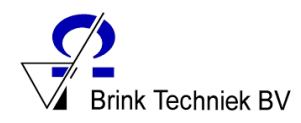

# <span id="page-11-0"></span>3.0 Werken met de Easy relais

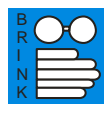

### <span id="page-11-1"></span>3.1 Aansluiten Easy relais

Het aansluiten van de voeding is afhankelijk van het Easy relais dat bij jou op school gebruikt wordt. Wanneer je nog niet weet hoe en waarop je deze moet aansluiten, vraag je het aan je leraar.

Deze lessen gaan er van uit dat...

- De ingangen aangesloten zijn op schakelaars.
- De uitgangen aangesloten zijn op lampen of led's.

Op de meeste scholen gebruiken we de module zoals hiernaast staat.

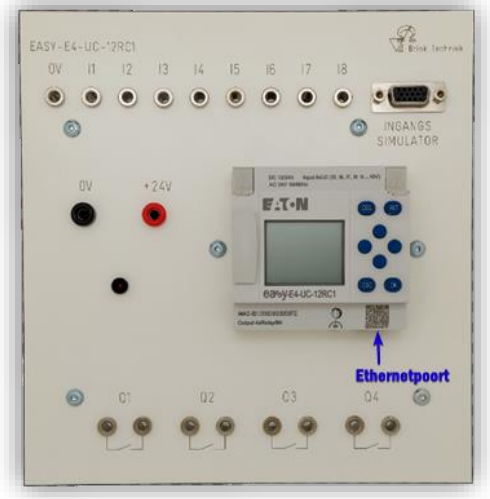

Bij het bovenstaande model zorgt een losse voeding voor de stroomtoevoer. Let altijd goed op of je de juiste voedingsspanning (24V DC) hebt! Deze staat ook op het paneel.

Twijfel je, vraag dan zeker je docent om raad.

Sluit het Easy relais aan op de voedingsspanning en verbind hem vervolgens via de ethernetpoort met de computer.

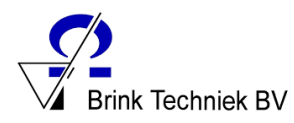

# <span id="page-12-0"></span>4.0 Werken met EasySoft

# <span id="page-12-1"></span>4.1 Programma instellen

B R N K

> Om te werken met EasySoft, moet eerst het programma EasySoft 7 op de computer één keer geïnstalleerd en ingesteld worden. Hier hebben wij een korte instructievideo voor beschikbaar en dit wordt ook in de docentenhandleiding behandeld.

Na het opstarten zie je onderstaand scherm.

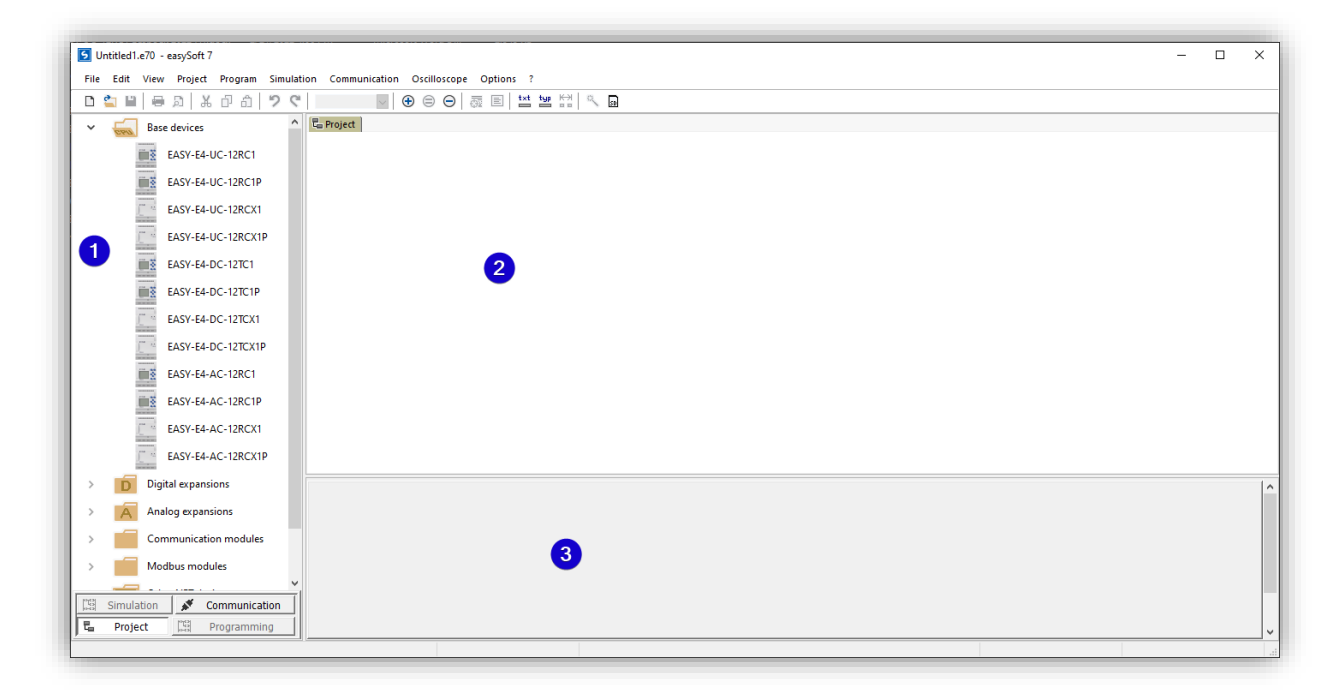

- 1. "**Toolbox**". In dit deel wordt de hardware en (later) de programmeeronderdelen getoond.
- 2. "**Werkbank**". Dit deel is je werkbladdeel waar de samenstelling van je hardware en (later) de opbouw van je ladderdiagram wordt weergegeven.
- 3. "**Eigenschappenveld**". In dit deel kun je de eigenschappen van je schakelfunctie invoeren en aantekeningen op je werkblad te maken.

Het programma kent verschillende PLC 's, daarom moet eerst aangegeven worden welke PLC wij gebruiken. In ons geval is dat Easy-E4-UC-12RC1

Door dubbel te klikken op de "**Base devices**" krijg je een pulldown menu waarin de Easy-E4-UC-12RC1 is opgenomen.

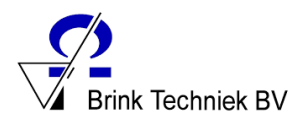

Selecteer met de linkermuisknop de Easy-E4-UC-12RC1. Houd de linkermuisknop ingedrukt en sleep (met de muis) de PLC naar je werkblad.

Je krijgt een venster waarin gemeld wordt welke PLC je gaat gebruiken.

Sluit dit venster af met "**OK**".

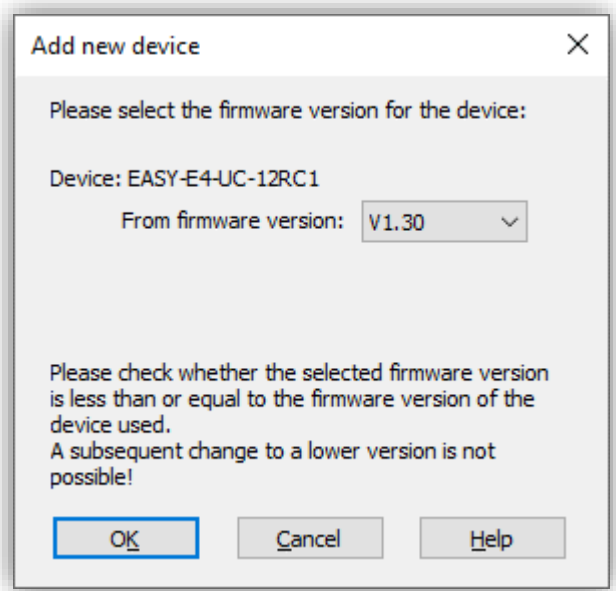

Je ziet nu de PLC Easy-E4-UC-12RC1 op je werkblad staan.

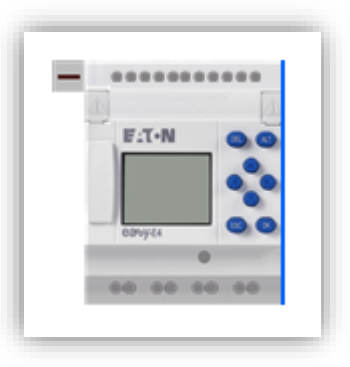

Klik nu met de linkermuisknop tweemaal op de PLC op je werkblad en selecteer "**Ladder Diagram (LD)**".

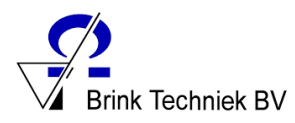

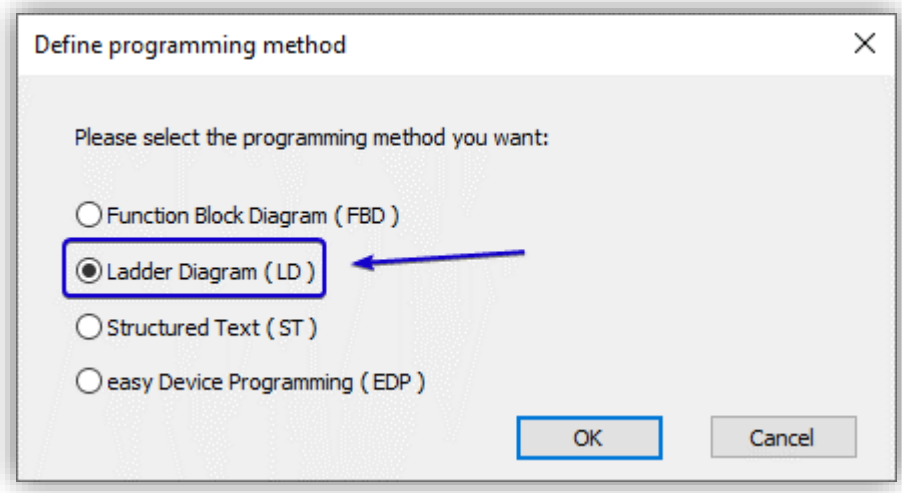

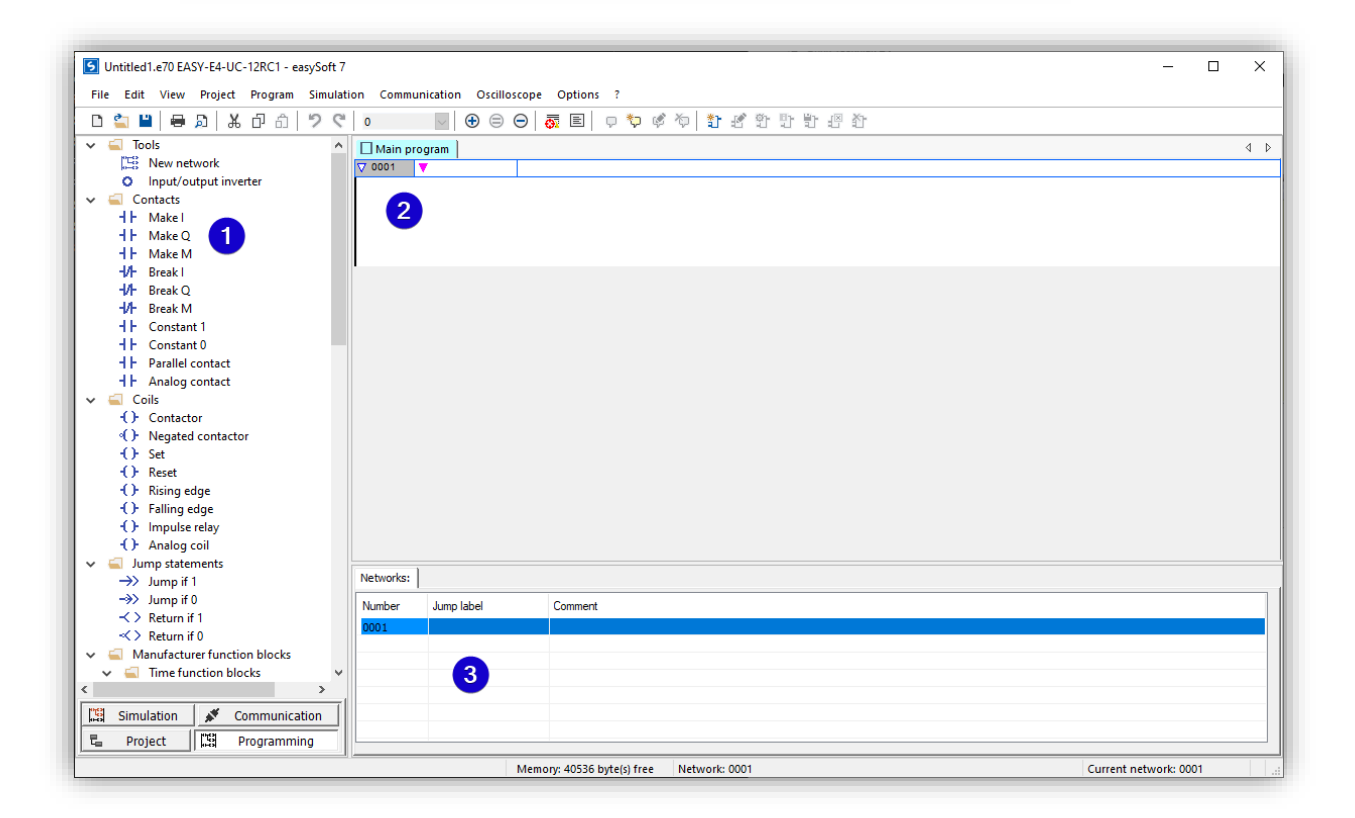

Je ziet nu dat je scherm veranderd is.

- 1. "**Toolbox**". Hier staan de programmeeronderdelen.
- 2. "**Werkbank**". Dit is je werkblad.
- 3. "**Eigenschappenveld**". Hier kun je eigenschappen invoeren.

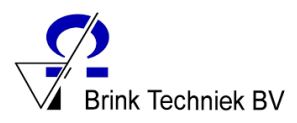

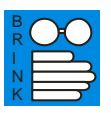

# <span id="page-15-0"></span>4.2 AND functie

Op het werkblad maken we een ladderdiagram van een AND-functie met drie ingangen.

De ingangen op onze PLC zijn I00, I01 en I02.

Selecteer daarvoor uit de toolbox "**Make I**" en sleep deze met je muis naar je werkblad.

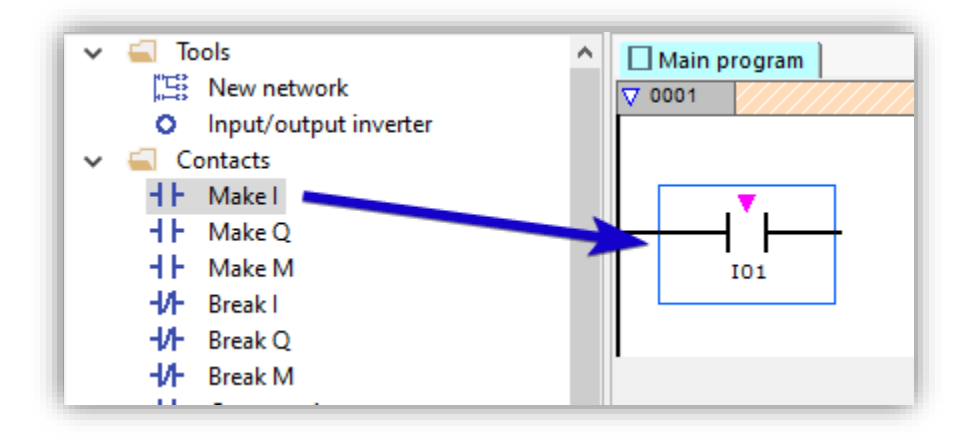

In het eigenschappen veld staat "**Contact**".

Het eerste element is geselecteerd (1).

Type onder achter het woord **Comment** "Input-I01".

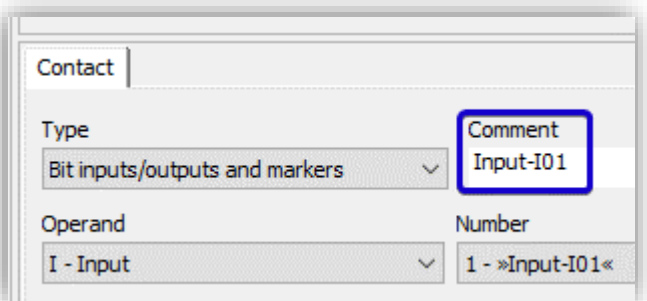

Op je werkblad komt boven de eerste schakelfunctie "Input I01" te staan.

 $\sqrt{70001}$ Input-I01 **IO1** 

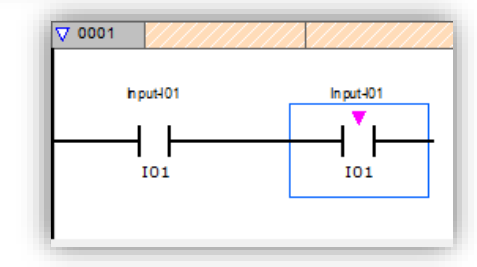

Selecteer opnieuw uit de toolbox "**Make I**" en sleep deze ook met de muis naar je werkblad, op het rechter uiteinde van de vorige ingang. Je ziet dat de verbindingslijn door het programma zelf wordt getekend.

In het venster "**Contact**" selecteer je nu het **Number** 2 en vul je onder **Comment** "Input-I02" in.

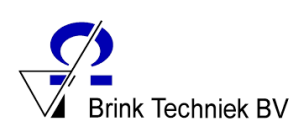

Selecteer opnieuw uit de toolbox "**Make I**" en sleep deze ook met je muis naar het werkblad, weer op het rechteruiteinde van de vorige ingang.

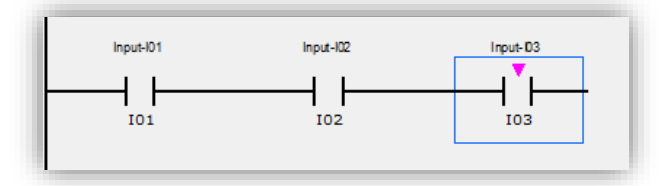

In het venster "**Contact**" selecteer je nu het **Number** 2 en vul je onder **Comment** "Input-I03" in.

Selecteer nu uit de toolbox onder **Coils** "**Contactor**" en sleep deze met de muis naar je werkblad, op het uiteinde van ingang 3.

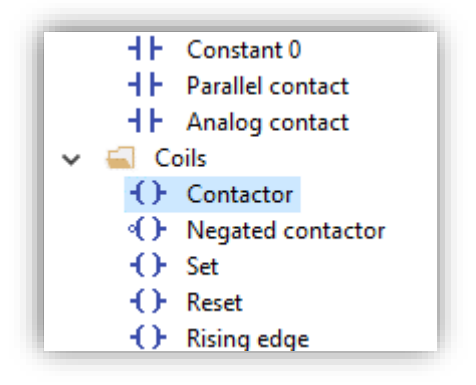

In het venster "**Coil**" is het getal 1 al geselecteerd.

Vul onder **Comment** "Output-Q01" in.

De verbindingen tussen de ingangen en de uitgangen wordt door het programma zelf aangebracht (zie onderstaande afbeelding).

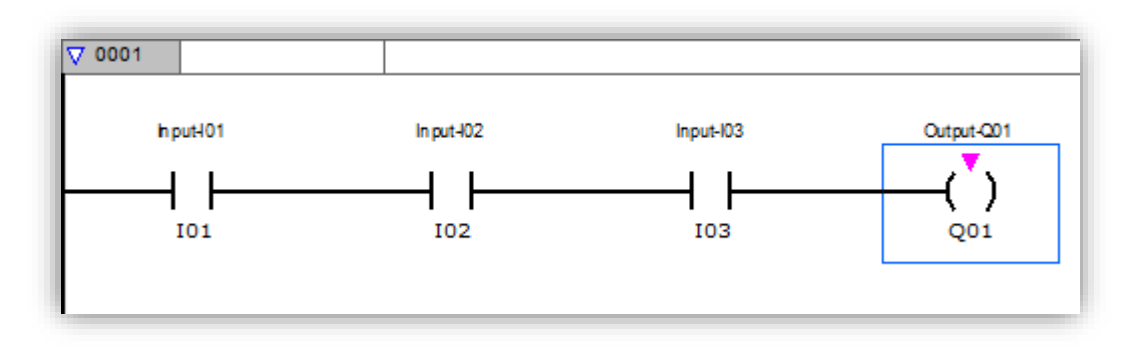

Het AND-programma is nu klaar en kan door middel van een simulatie getest worden.

Activeer "**Simulation**" links onder in je scherm.

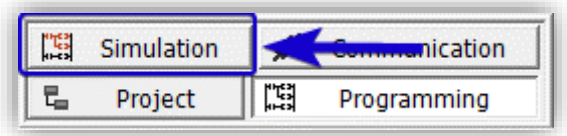

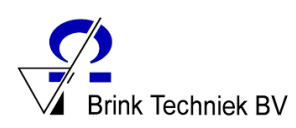

1. In het eigenschappenmenu onder "**Digital input**" worden nu alle ingangen weergegeven.

> □ ◎ 3: Input-I03

2. Ga nu in het toolbox venster onder **Display** naar "**Digital output**"

3. Bij het eigenschappenveld onder "**Digital output**" zie je de uitgangen weergegeven. Alleen uitgang "Output Q01" is een aangesloten uitgang.

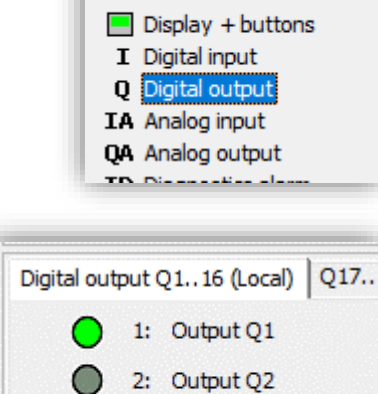

3: Output Q3 4: Output Q4

Digital input I1..16 (Local)

⊓∩  $\Box$   $\Theta$ 

 $\times$  Display

 $1:$  Input-I01

2: Input-I02

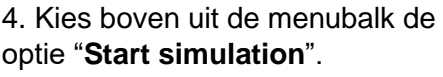

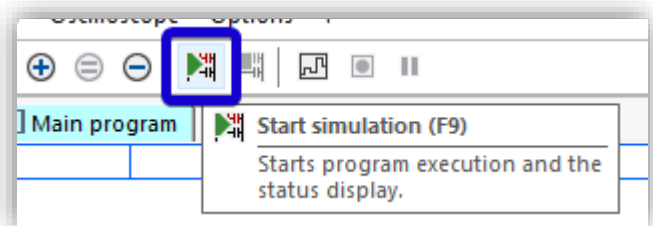

5. Schakelen.

Ga nu in het toolbox venster onder **Display** naar "**Digital input**" en klik in het eigenschappenveld op het hokje bij "Input-I01"

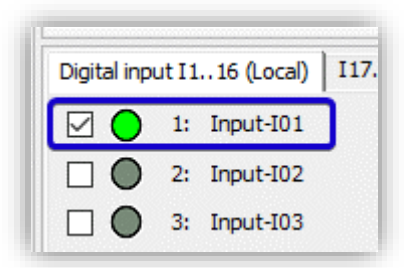

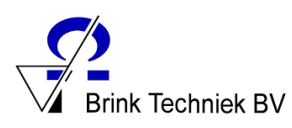

Op je werkblad zie je nu dat Input I01 "Hoog" is.

Omdat Input I02 en Input I03 nog "Laag" zijn, blijft Output Q01 ook "Laag".

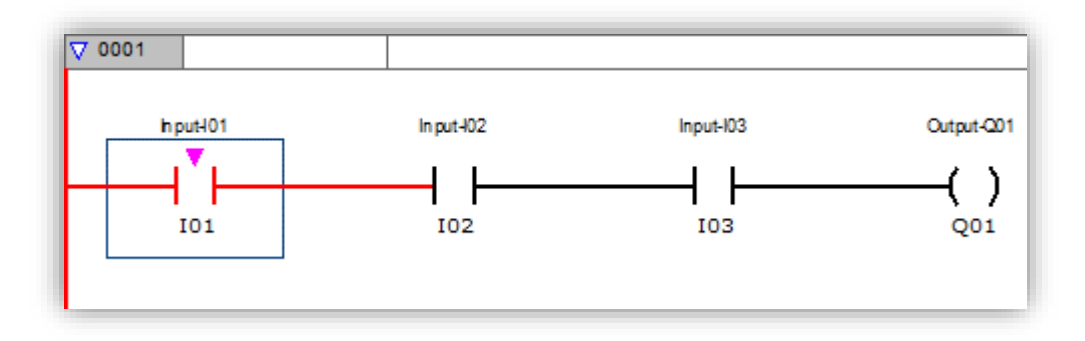

Zet nu Input I02 "Hoog" het hokje van schakelaar 2 uit het venster "**Digital input**" aan te klikken.

Op je werkblad zie je nu dat Input I01 en Input I02 "Hoog" zijn.

Omdat Input I03 nog "Laag" is, blijft Output Q01 ook "Laag".

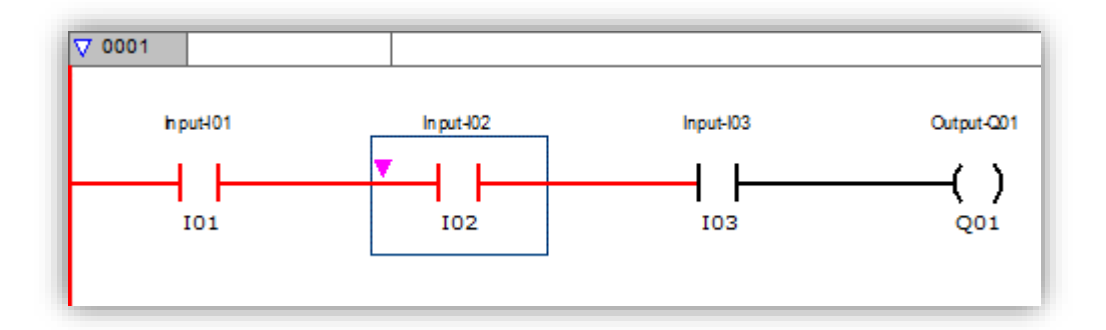

Zet nu Input I03 "Hoog".

Op de werkblad zie je dat nu Input I01, Input I02 en Input I03 "Hoog" staan, Output Q01 ook "Hoog" is geworden.

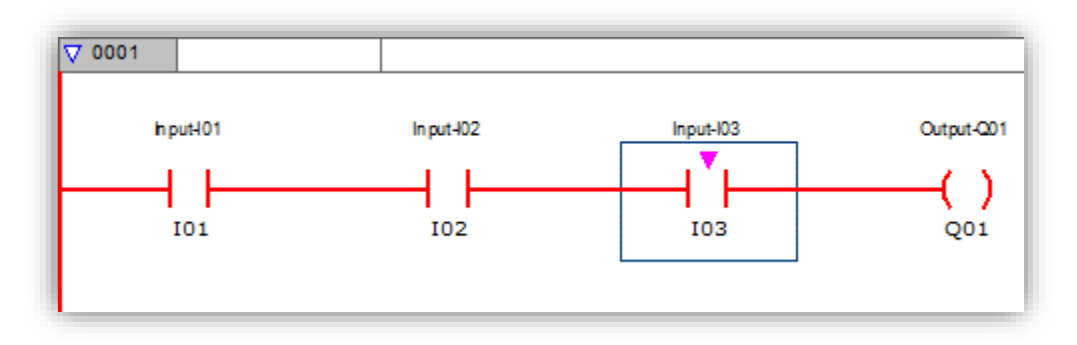

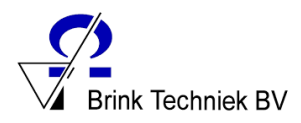

Alle drie ingangssignalen staan "Hoog".

Bij "**Digital output**" zie je dat Output Q01 "Hoog" staat.

Als alle ingangen "Hoog" zijn, is uitgang Q "Hoog". Als één van de ingangen "Laag" is, is uitgang Q "Laag".

# <span id="page-19-0"></span>4.2.1 Opdracht

Maak van deze AND-functie een waarheidstabel volgens onderstaande indeling.

# **Waarheidstabel**

 **AND**

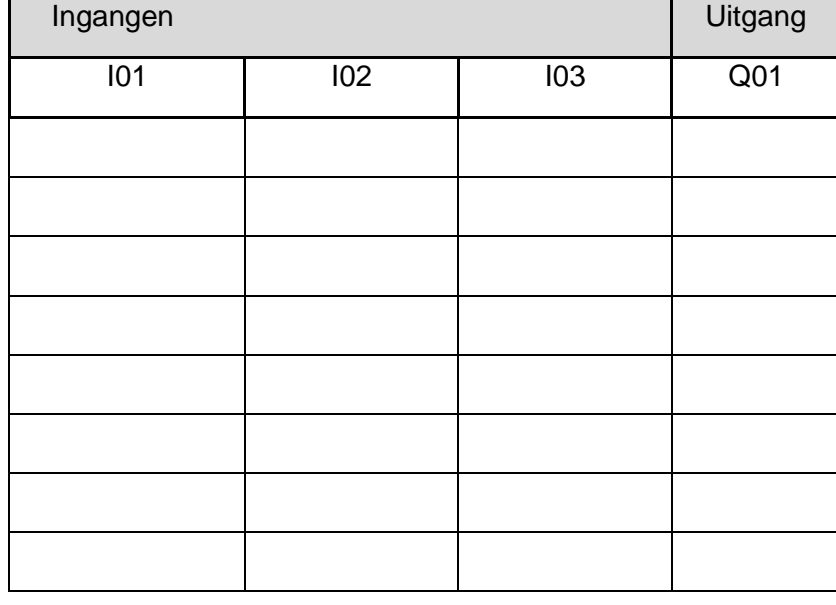

Sla deze tabel op met de naam "Waarheid AND" in de map **PLC**.

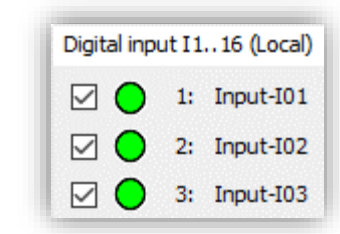

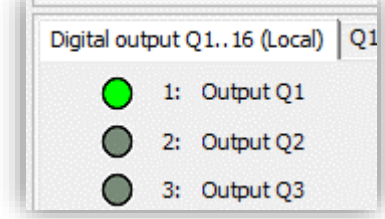

Sla het geprogrammeerde programma op met de naam: "AND-simulatie" in de map **PLC**.

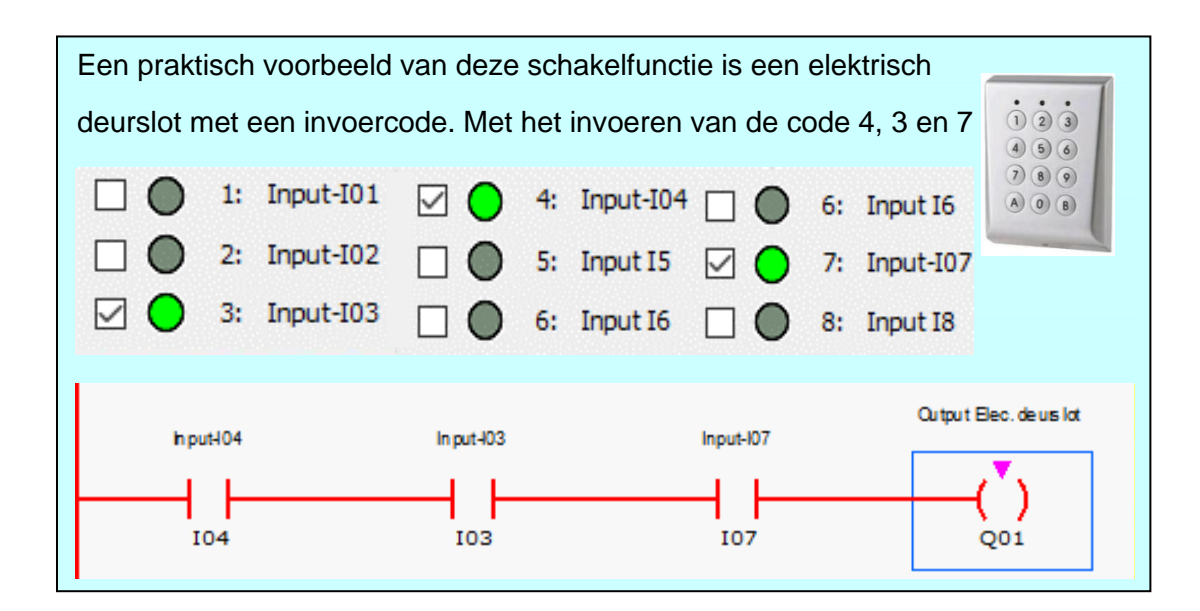

# <span id="page-20-0"></span>4.3 OR functie

B R N K

> Op ons werkblad maken we een ladderdiagram van een OR-schakeling met drie ingangen. De ingangen op onze PLC zijn I00, I01 en I02.

Start het programma EasySoft op en stel het programma in zoals omschreven in hoofdstuk 3.1. Plaats de ingang basiscomponenten I01, I02, I03 en het uitgang basiscomponent Q1 zoals in onderstaande afbeelding is weergegeven.

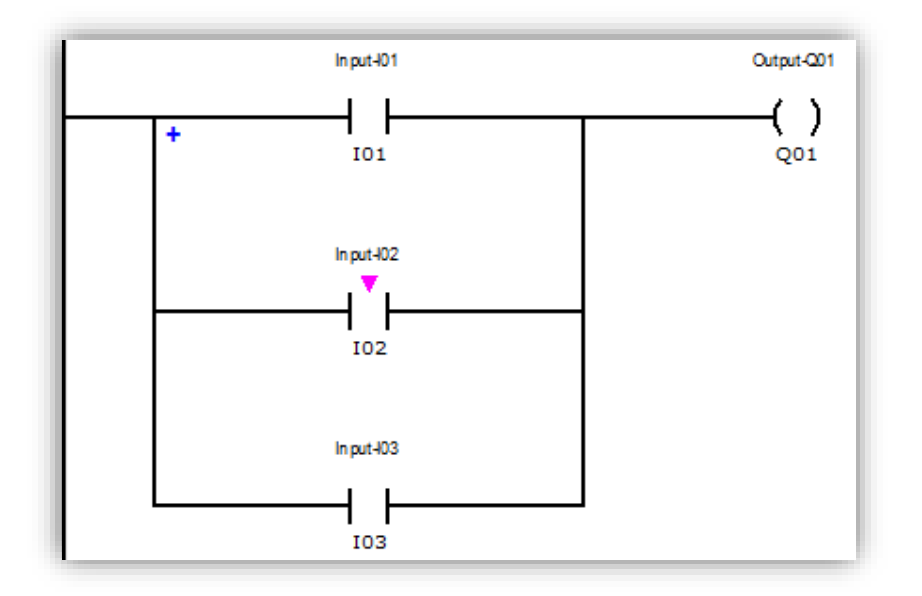

**Let op….** dat je bij het plaatsen van de verschillende basiscomponenten, in het venster "**Contact**" steeds het juiste nummer van de ingang selecteert en het basiscomponent een naam geeft.

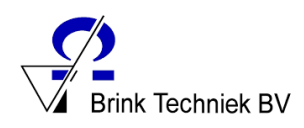

Je zult zien dat als je ingangen onder elkaar probeert te zetten dat dit niet kan. Dit komt omdat je een **Parallel contact** nodig hebt. Selecteer de Parallel contact in de toolbox en sleep deze op het paarse driehoekje bij de eerste ingang. Je zult zien dat die er nu onder komt te staan.

Constant in Constant 0 4 F H۴ Parallel contact **1** Analog contact

Klik nu op het kleine blauwe plusteken links om nog een parallel contact toe te voegen.

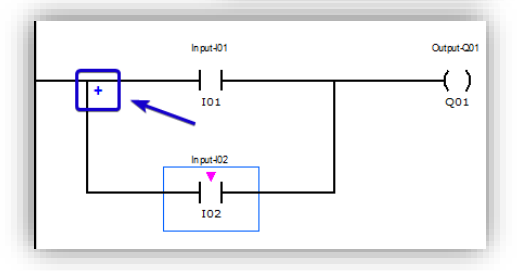

Controleer of de basiscomponenten met elkaar verbonden zijn volgens onderstaande afbeelding.

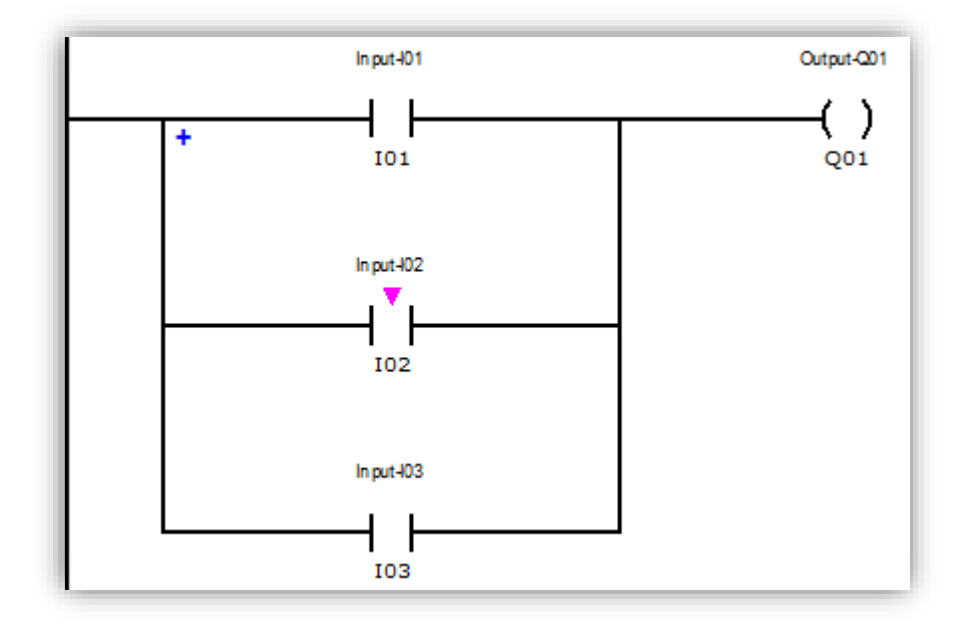

Activeer nu "**Simulation**" onder in je scherm en Kies boven uit de menubalk de optie "Simulatie starten".

Maak nu Input I01 "Hoog".

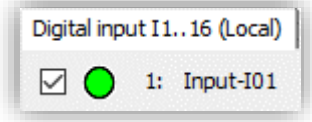

Je ziet dat Output Q01 ook "Hoog" is.

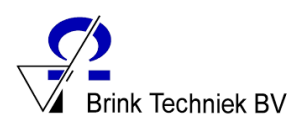

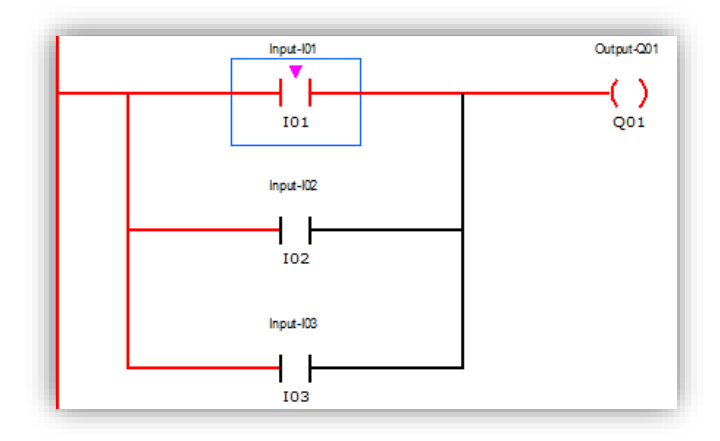

Maak nu Input I01 "Laag" en Input I02 "Hoog", je ziet dat Output Q01 ook "Hoog" is.

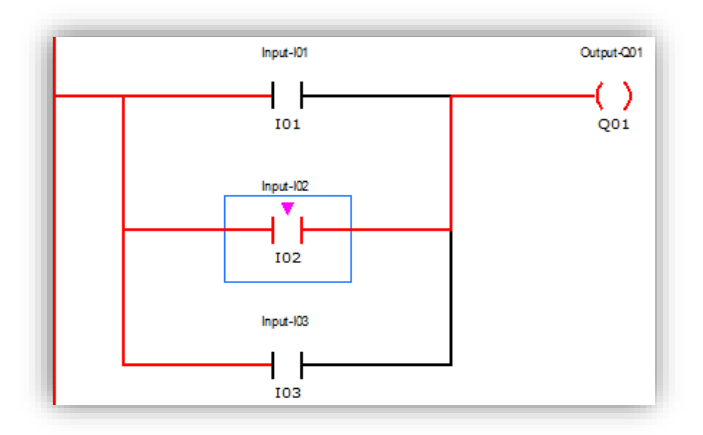

Maak nu Input I02 "Laag" en Input I03 "Hoog", je ziet dat Output Q01 ook "Hoog" is.

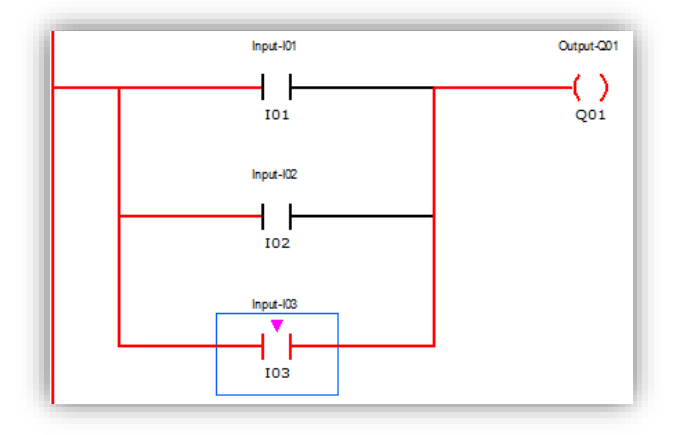

Als één van de ingangen "Hoog" is, is uitgang Q "Hoog". Als alle ingangen "Laag" zijn, is uitgang Q "Laag".

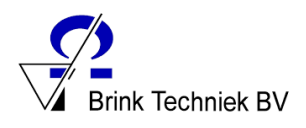

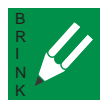

## <span id="page-23-0"></span>4.3.1 Opdracht

Experimenteer nu zelf door de verschillende ingangen "Laag" of "Hoog" te zetten en merk op dat alleen wanneer alle Input "Laag" is Output Q01 "Laag" is.

Maak van deze OR-functie een waarheidstabel volgens onderstaande indeling.

#### **Waarheidstabel**

 **OR**

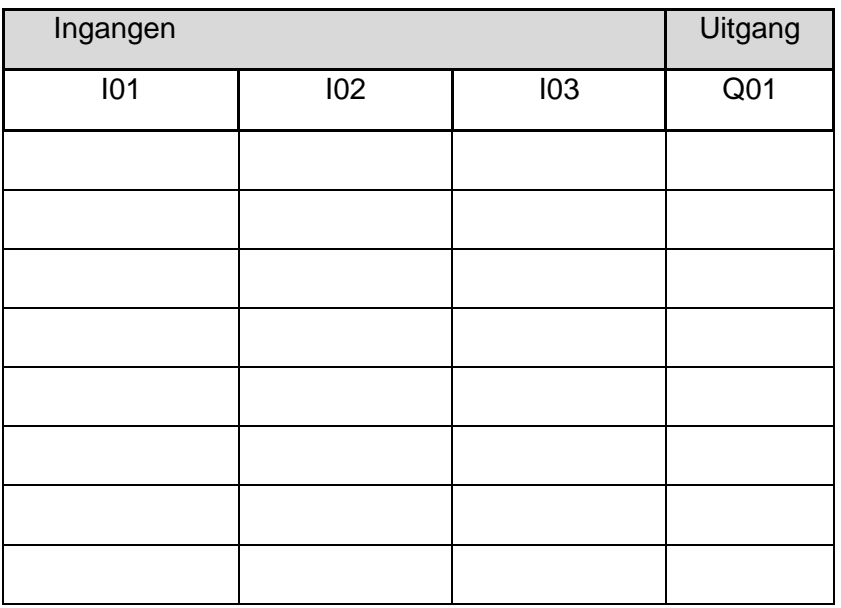

Sla deze tabel op met de naam "Waarheid OR" in de map **PLC**.

Een praktisch voorbeeld van de OR-schakelfunctie:

In de bus bevinden zich op verschillende plaatsen drukknoppen waarmee je kunt aangeven dat je bij

de volgende halte wilt uitstappen.

Ongeacht op welke drukknop je drukt, gaat het

waarschuwingslampje bij de chauffeur branden.

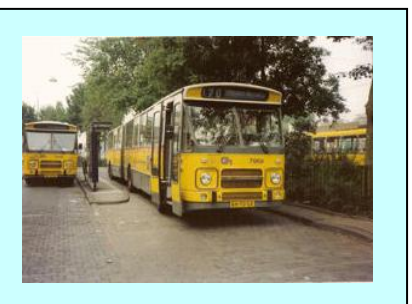

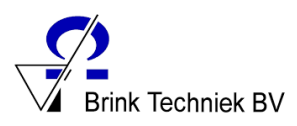

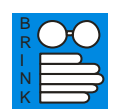

# <span id="page-24-0"></span>4.4 OR/AND functie

Natuurlijk kunnen we de OR-functie en de AND-functie ook in één schakeling toepassen.

We gaan op ons werkblad een ladderdiagram maken van een OR/AND – functie.

Start het programma EasySoft op en stel het programma in zoals omschreven staat in hoofdstuk 3.1.

Plaats de ingang basiscomponenten en de uitgang basiscomponenten zoals in onderstaande afbeelding is weergegeven.

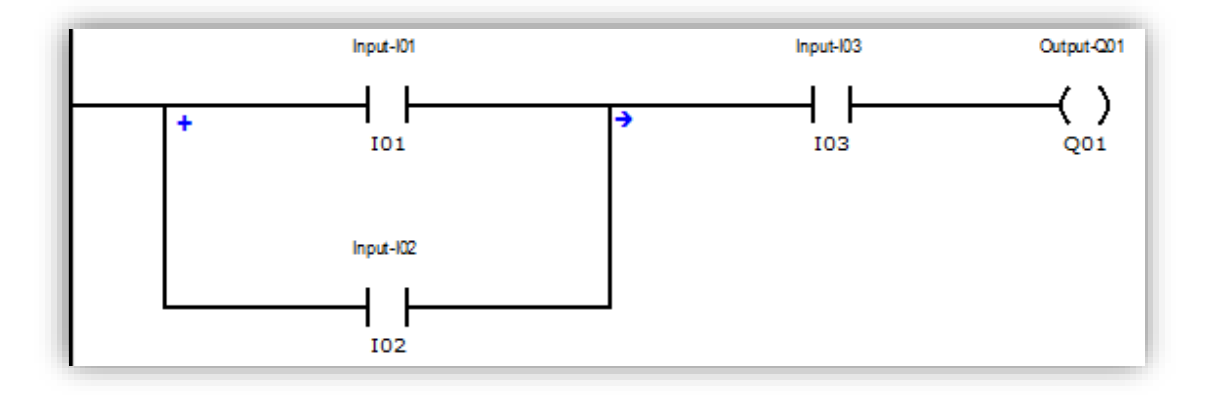

Start de simulatie-mode en zet Input I03 "Hoog".

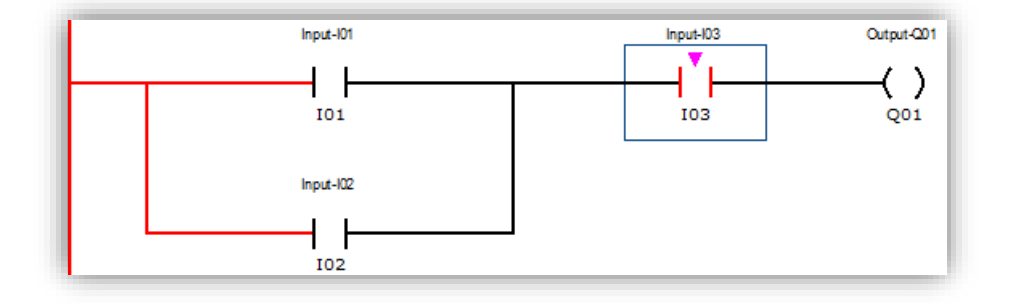

Input I03 is een deel van de AND-functie met Input I01 of Input I02, dus output Q01 blijft "Laag".

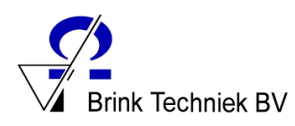

Zet Input I01 "Hoog".

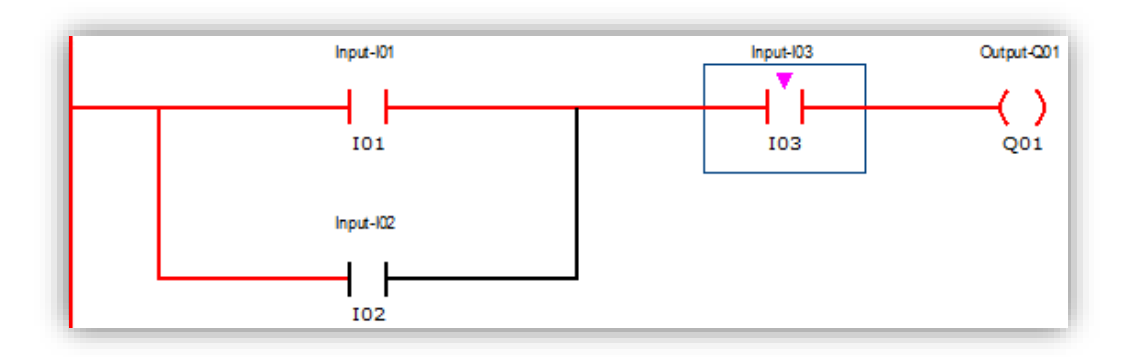

Output Q01 is "Hoog" omdat Input I01 samen met Input I03 een AND-functie vormen.

Zet Input I01 "Laag" en Input I02 "Hoog".

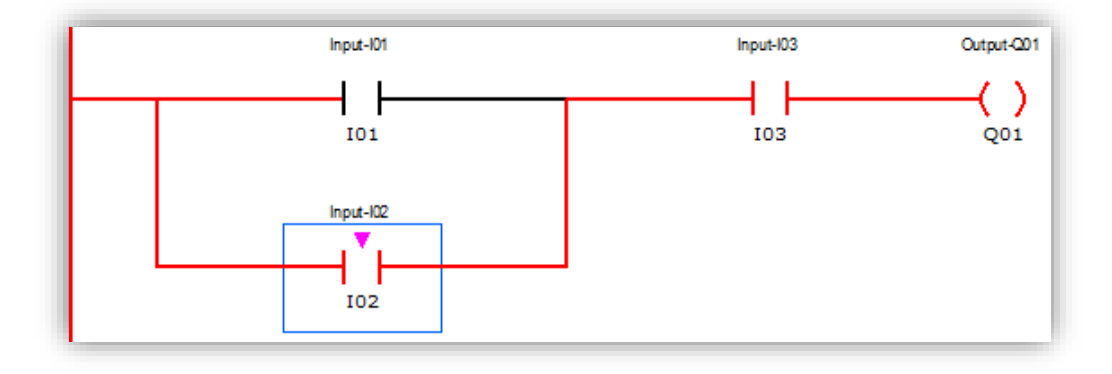

Output Q01 is "Hoog" omdat Input I02 samen met Input I03 een AND-functie vormen.

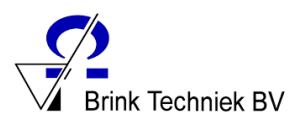

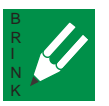

### <span id="page-26-0"></span>4.4.1 Opdracht

Experimenteer door de verschillende Input 's van de OR/AND functie achtereenvolgens "Laag" of "Hoog" te zetten.

Maak van deze OR/AND functie een waarheidstabel volgens onderstaande indeling.

# **Waarheidstabel**

 **OR/AND**

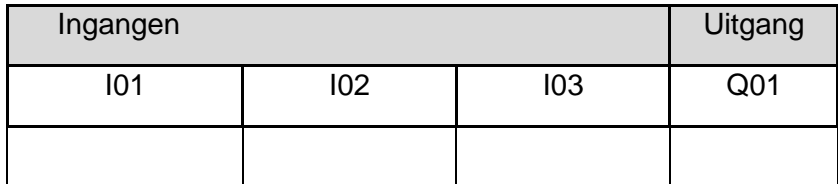

(tabel verder invullen).

Sla deze tabel op met de naam "Waarheid ORAND" in de map **PLC**.

Sla het geprogrammeerde programma op met de naam: "OR-AND simulatie" in de map **PLC**.

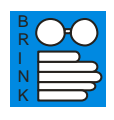

# <span id="page-26-1"></span>4.5 AND/OR- functie

Natuurlijk kunnen we de AND-functie en de OR-functie ook in één schakeling toepassen.

We gaan op ons werkblad een ladderdiagram maken van een AND/OR functie.

Start het programma EasySoft op en stel het programma in zoals omschreven in hoofdstuk 3.1.

Plaats de ingang basiscomponenten en de uitgang basiscomponenten zoals in onderstaande afbeelding is weergegeven.

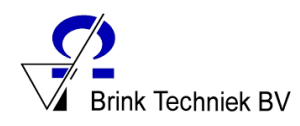

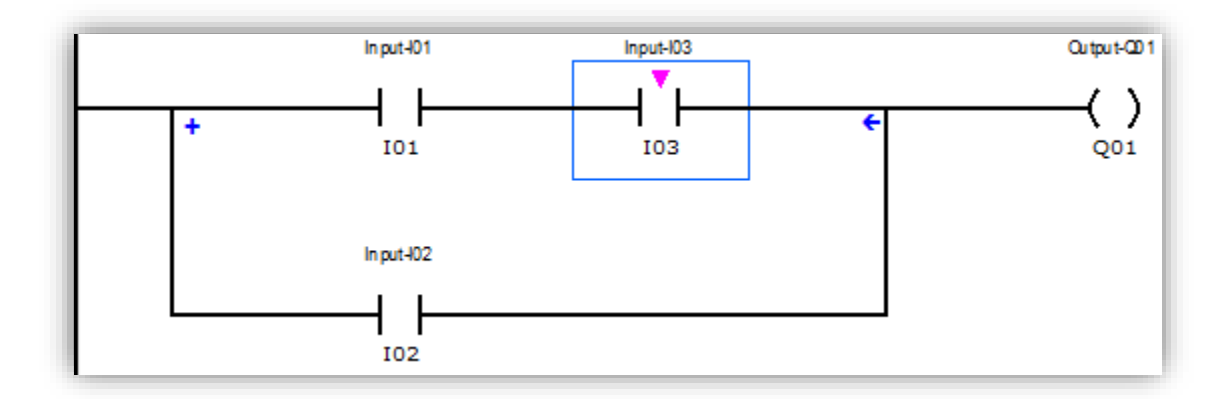

Start de simulatie-mode.

Zet Input I03 "Hoog".

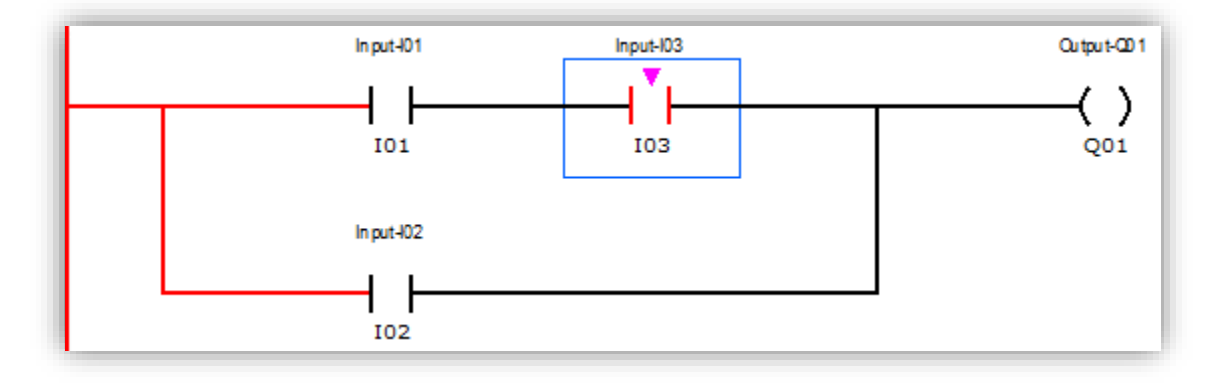

Input I03 is een deel van de AND-functie samen met Input I01 dus output Q01 blijft "Laag".

Zet Input I01 "Hoog".

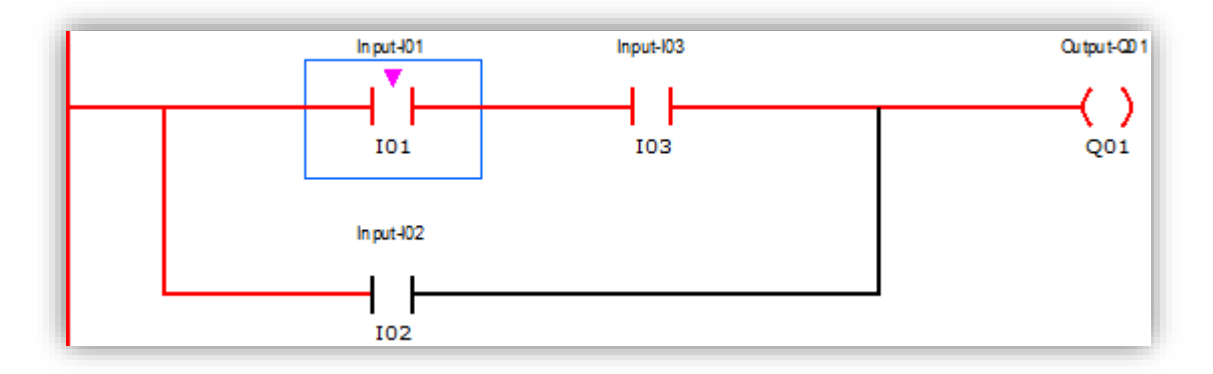

Omdat Input I03 en Input I01 samen een AND-functie vormen, zal Output Q01 "Hoog" zijn.

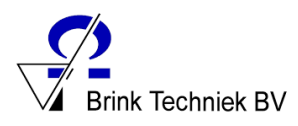

### Zet Input I01 en Input I03 op "Laag" en Input I02 "Hoog".

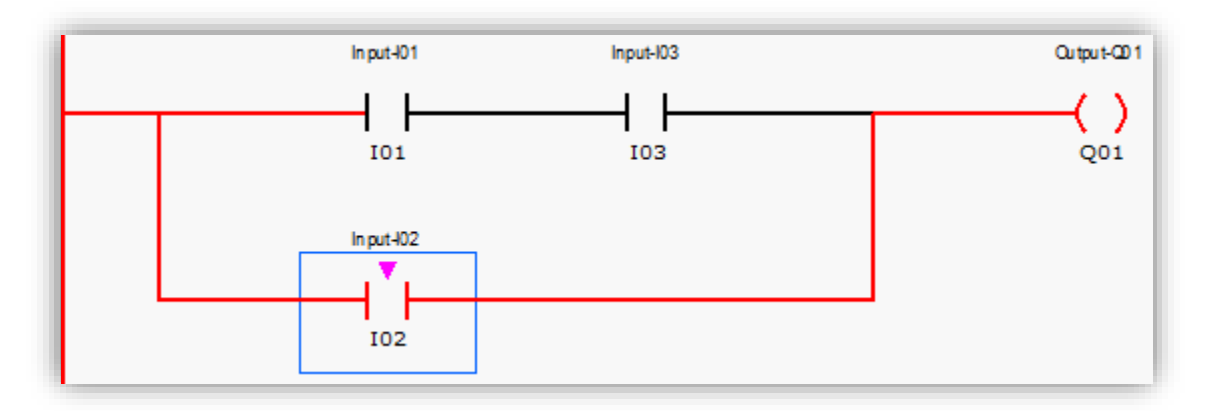

Omdat Input I02 een OR-functie heeft, zal Output Q01 "Hoog" zijn.

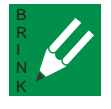

#### <span id="page-28-0"></span>4.5.1 Opdracht

Experimenteer door de verschillende Input 's van de AND/OR functie achtereenvolgens "Laag" of "Hoog" te zetten.

Maak van deze AND/OR - functie een waarheidstabel volgens onderstaande indeling.

#### **Waarheidstabel**

 **AND/OR**

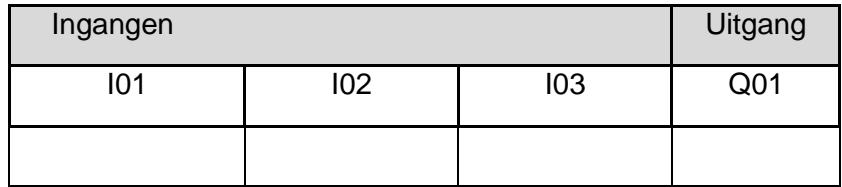

(tabel verder invullen).

Sla deze tabel op met de naam "waarheid ANDOR" in de map PLC.

Sla het geprogrammeerde programma op met de naam: "AND-OR simulatie" in de map **PLC**.

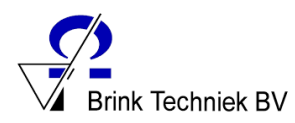

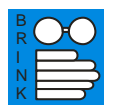

# <span id="page-29-0"></span>4.6 Verbreekcontact

Tot nog toe hebben we steeds gewerkt met een "maakcontact". Een maakcontact "maakt" een verbinding.

We kennen ook een "verbreekcontact". Een verbreekcontact "verbreekt" een verbinding.

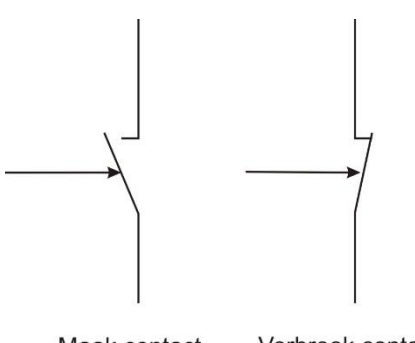

Verbreek contact Maak contact

Start het programma EasySoft op en stel het programma in zoals omschreven staat in hoofdstuk 3.1.

Plaats de ingang basiscomponenten en de uitgang basiscomponenten zoals in onderstaande afbeelding is weergegeven.

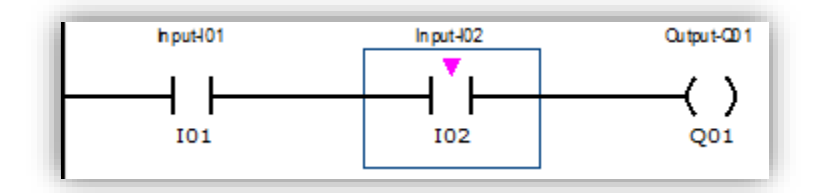

In het menu "**Contact**" geven we aan dat Input I02 een "verbreekcontact" is.

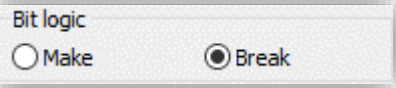

Je ziet op je werkblad dat in het midden van de ingang I02 een schuin streepje is komen te staan als teken dat dit een verbreekcontact is.

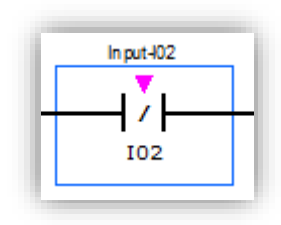

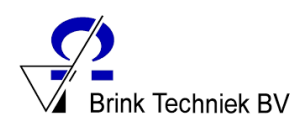

Start de simulatie mode.

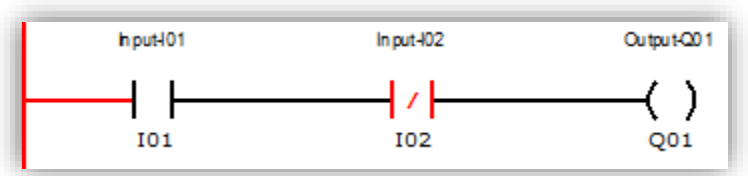

Je ziet dat Input I02 "Hoog" staat, of wel Input I02 staat onder spanning.

Zet Input I01 "Hoog".

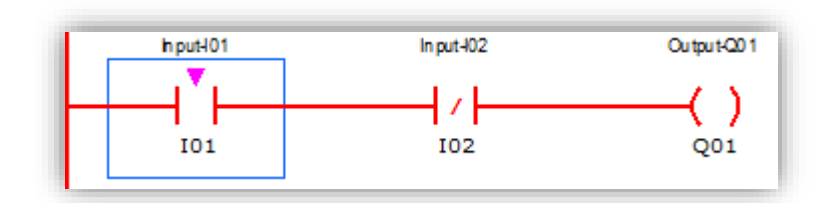

Output Q01 wordt "Hoog".

Zet Input I02 "Laag".

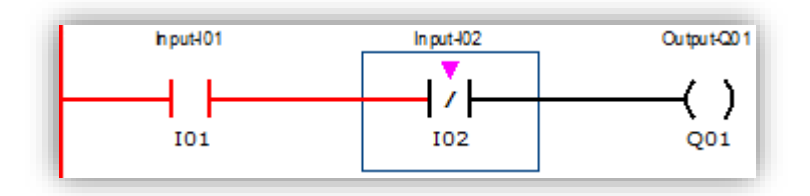

Output Q01 wordt "Laag".

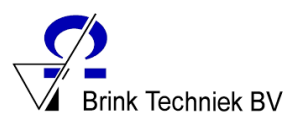

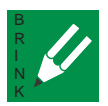

# <span id="page-31-0"></span>4.6.1 Opdracht

Experimenteer nu zelf door de verschillende ingangen "Laag" of "Hoog" te zetten.

Maak van deze schakeling een waarheidstabel volgens onderstaande indeling.

#### **Waarheidstabel**

#### **AND2vbr**

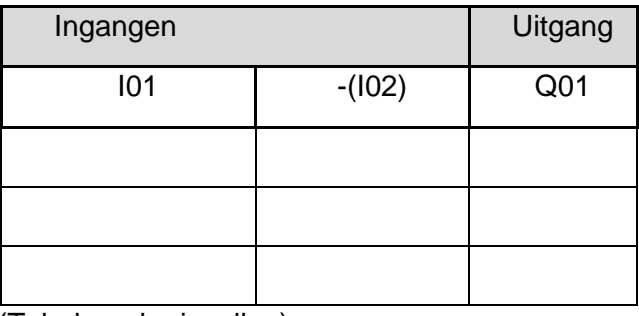

(Tabel verder invullen).

Sla deze tabel op met de naam "waarheid AND2vbr" in de map **PLC**.

Sla de schakeling op met de naam "AND2vbr-simulatie" in de map **PLC**.

Hetzelfde kun je doen met een OR-schakeling.

Maak een OR-schakeling volgens onderstaand voorbeeld.

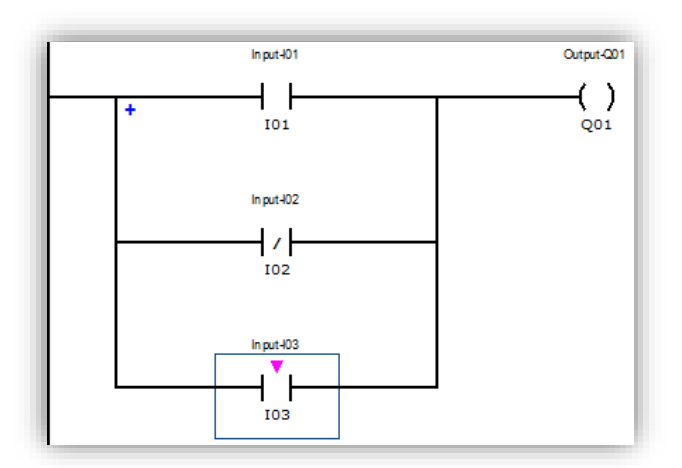

Start de simulatie-mode.

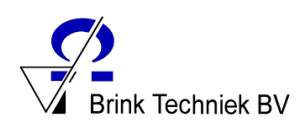

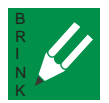

# <span id="page-32-0"></span>4.6.2 Opdracht

Experimenteer nu zelf door de verschillende ingangen "Laag" of "Hoog" te zetten.

Maak van deze schakeling een waarheidstabel volgens onderstaande indeling.

# **Waarheidstabel**

 **OR2vbr**

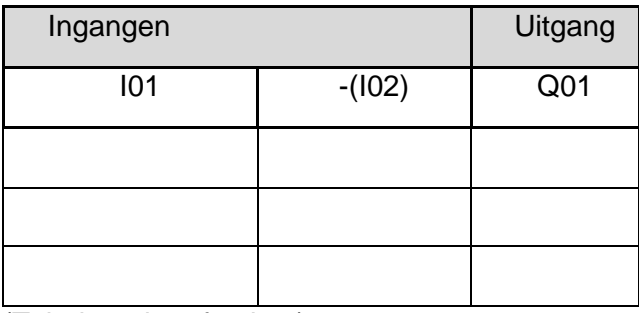

(Tabel verder afmaken)

Sla deze tabel op met de naam "waarheid OR2vbr" in de map **PLC**.

Sla de schakeling op met de naam "OR2vbr-simulatie" in de map **PLC**.

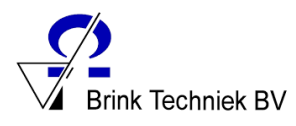

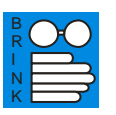

# <span id="page-33-0"></span>4.7 Timers

### <span id="page-33-1"></span>4.7.1 Opkomvertraagd

Timers kunnen we inzetten tussen Input en Output.

Als de Input "Hoog" is, zal pas na de "Timertijd" de Output "Hoog" worden.

Start het programma EasySoft op en stel het programma in zoals omschreven staat in hoofdstuk 3.1.

Plaats de ingang, de timer en de uitgang basiscomponenten zoals in onderstaande afbeelding is weergegeven.

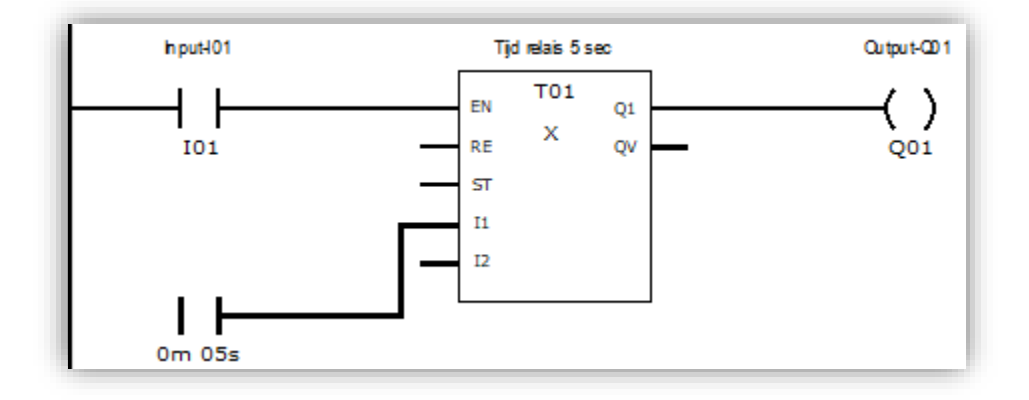

TT01 is een "**Timer**".

Door "**T – Timing relay**" te selecteren kun je door te slepen het relais op je werkblad plaatsen.

Manufacturer function blocks Time function blocks AC - Astronomical clock 打 HW - Weekly timer FT HY - Year time switch **T** OT - Operating hours counter RC - Real-time clock T - Timing relay 盯 WT - Weekly timer (new) ₽T. T YT - Year time switch (new) Numerical function blocks C - Counter relay

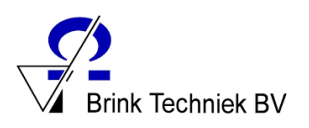

Als je op de timer klikt zie je echter dat je nog niet heel veel kan instellen. Zet wel "**Operating mode**" op "**On-delayed**" (opkomvertraagd) en de "**Time range**" op "**M:S - 00:00 1s resolution**". Dit betekent dat de tijd in seconden wordt geteld. Zet ook onder comment "Tijd relais 5 sec".

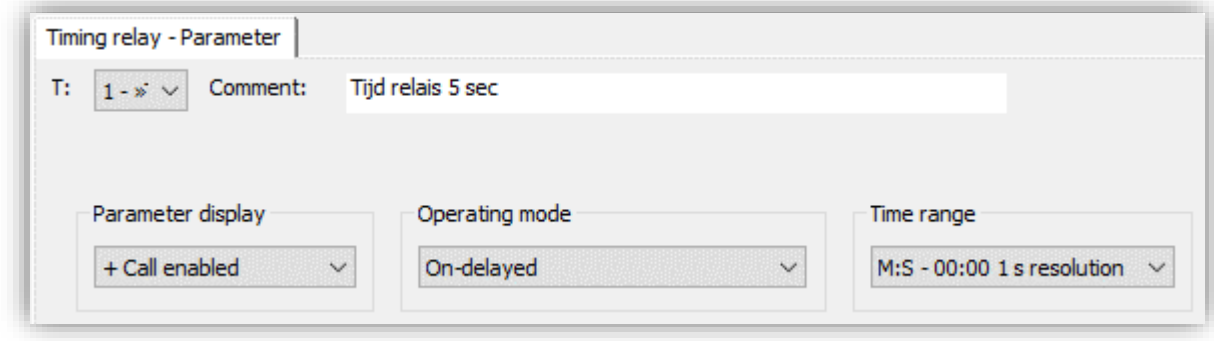

We hebben een "**Analog contact**" nodig op **I1** van de timer.

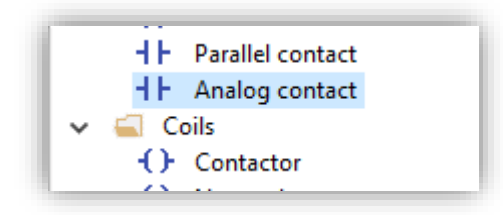

Sleep deze naar I1 van de timer

- 1. Klik op je analog contact
- 2. Stel bij "**Timer constant**" de tijd in op 5 seconden.

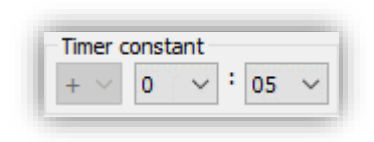

Start de simulatie mode.

Klik in de werkbankop je tijdsrelais T01.

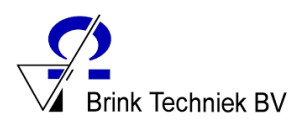

In het eigenschappenveld zie je het relais overzicht.

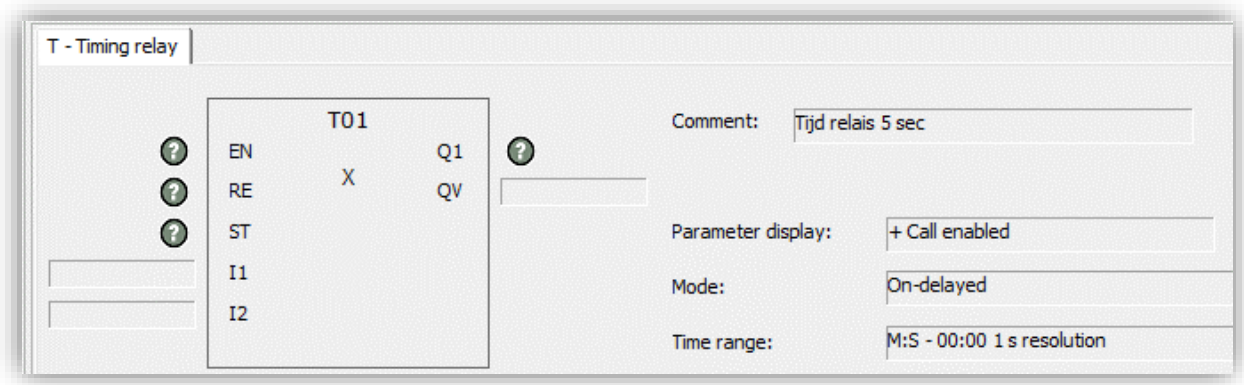

Start nu de simulatie.

Dubbelklik in de werkbank op je ingangen om deze "hoog" of "laag" te zetten.

Je ziet dat bij Input I01 is "Hoog" pas na 5 seconden Q01 "Hoog" is.

Dit wordt "opkomvertraagd" genoemd.

In het eigenschappenveld kun je de teller zien lopen.

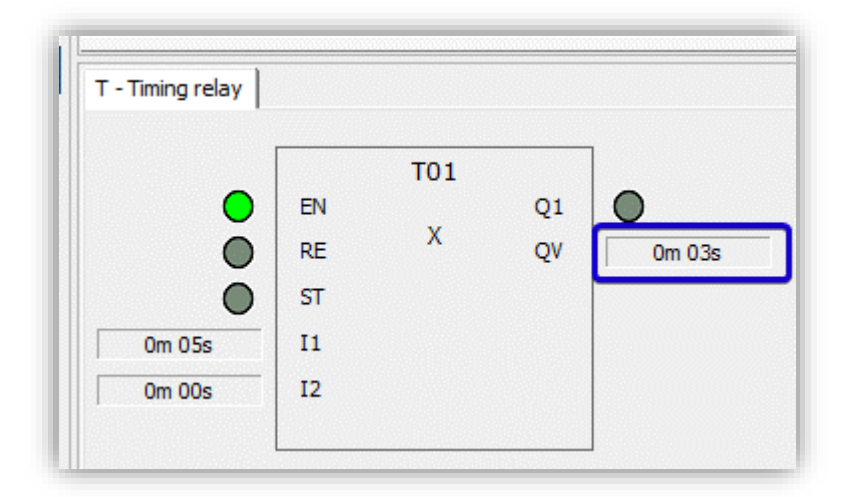

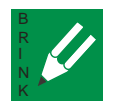

#### <span id="page-35-0"></span>4.7.1.1 Opdracht

Experimenteer nu zelf met deze schakeling.

Sla de schakeling op met de naam "tijdov1-simulatie" in de map **PLC**.

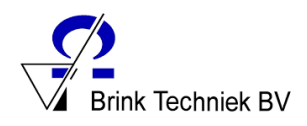

#### <span id="page-36-0"></span>4.7.2 Afvalvertraagd

Is de tijd "afvalvertraagd", dan duurt het een tijd voordat de schakelfunctie wordt uitgevoerd.

Start het programma EasySoft op en stel het programma in zoals omschreven staat in hoofdstuk 3.1.

Plaats de ingangen, timer en de uitgang zoals in onderstaande afbeelding is weergegeven.

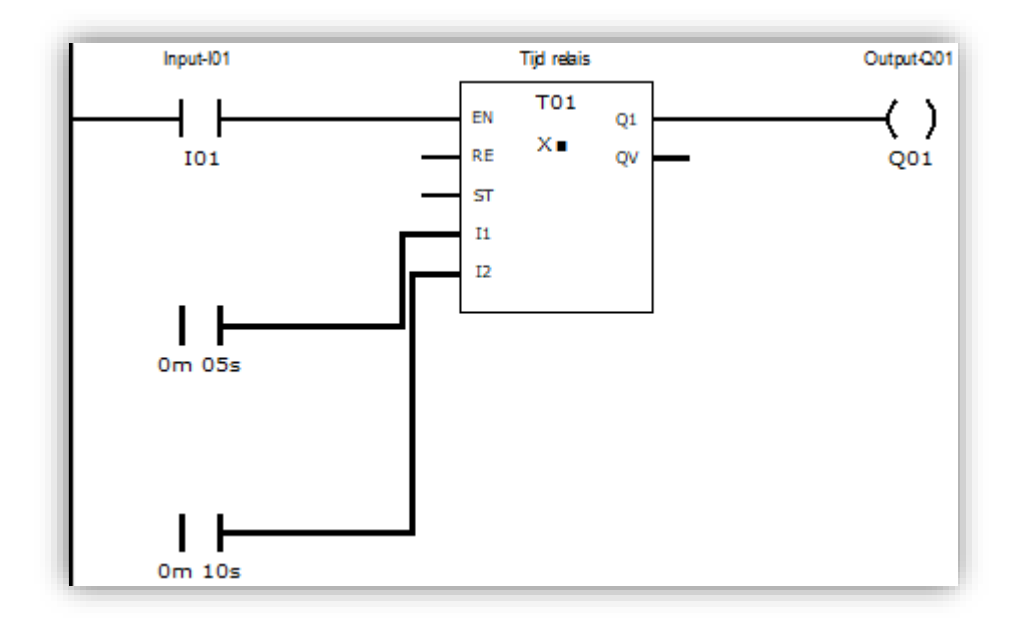

Stel Timer T01 in als "**On/off-delayed**". Dit betekent opkom- en afvalvertraagd. Stel de **Time range** in op seconden.

Zet nu je eerste analog contact op 5 seconden. Deze geldt voor de opkomvertraging.

Zet de tweede analog contact op 10 seconden. Dit is de afvalvertraging.

Start nu de simulatie-mode.

Klik in de werkbank op de tijd relais

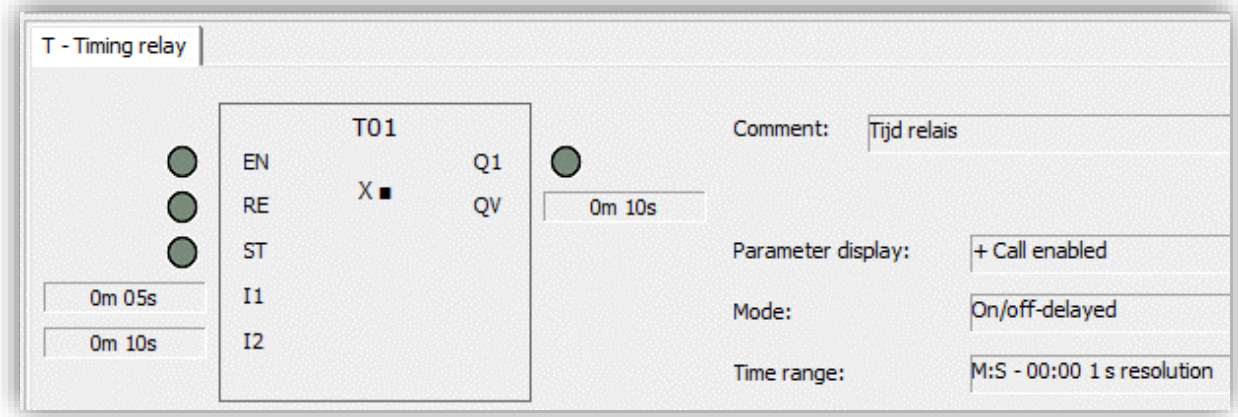

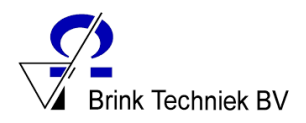

Is Input I01 "Hoog", dan zal Output Q01 na 5 seconden "Hoog" staan, Output Q02 is onmiddellijk "Hoog".

Is Input I01 "Laag", dan zal Output Q01 onmiddellijk "Laag" worden en Output Q02 wordt pas na 10 seconden "Laag".

Je kunt het tijdproces volgen in het "Eigenschappenveld".

# <span id="page-37-0"></span>5.0 Programma naar PLC sturen

Om je programmering uit te testen op een echte PLC moet je deze eerst via een ethernetkabel aansluiten op een computer.

Vervolgens ga je in EasySoft naar het tabblad

```
"Communication".
```
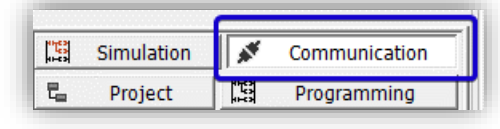

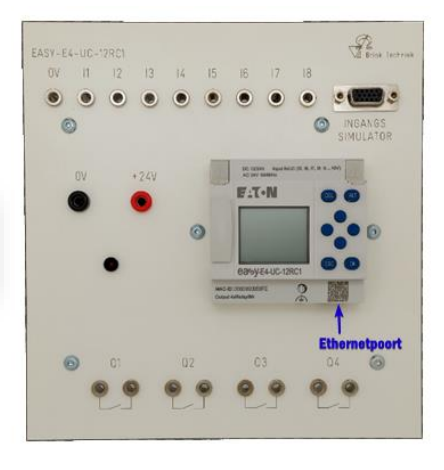

Ga linksboven onder "**Connection**" naar "**Search**".

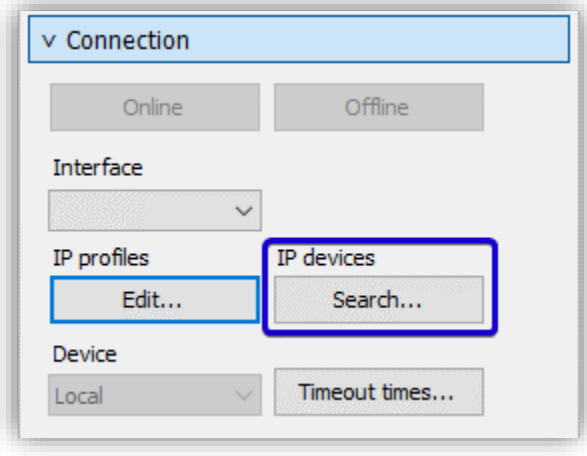

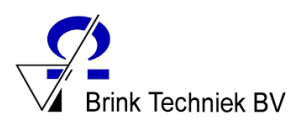

Klik dan op "**New search**".

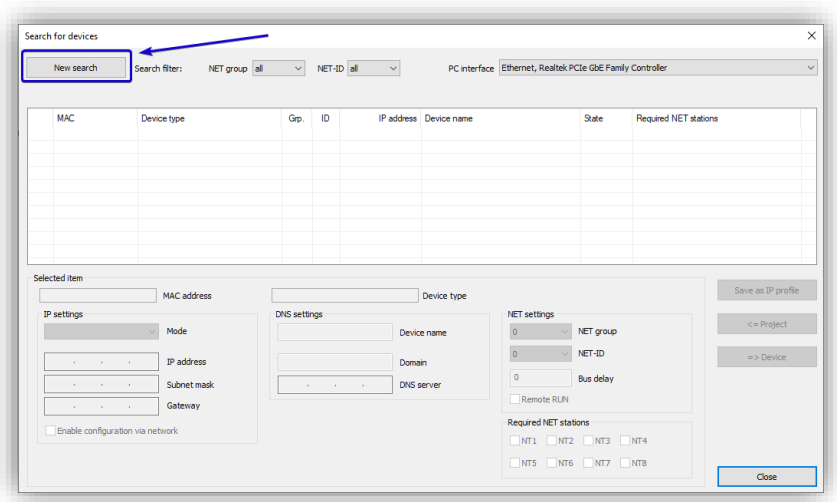

Als de PLC goed is aangesloten verschijnt deze nu in beeld. Klik op "**Save as IP profile**", druk bij de verschenen popup op "**OK**" en sluit dan vervolgens het zoekscherm.

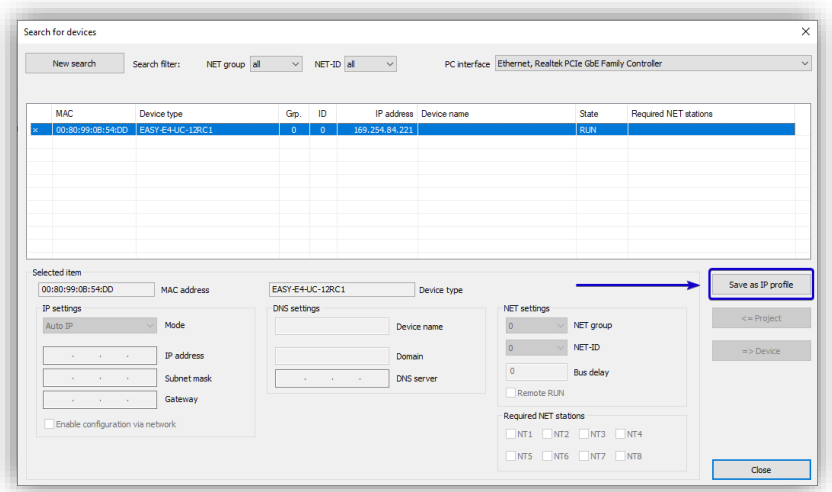

Onder "**Connection**" staat nu je PLC in de lijst. Klik op "**Online**" om te verbinden.

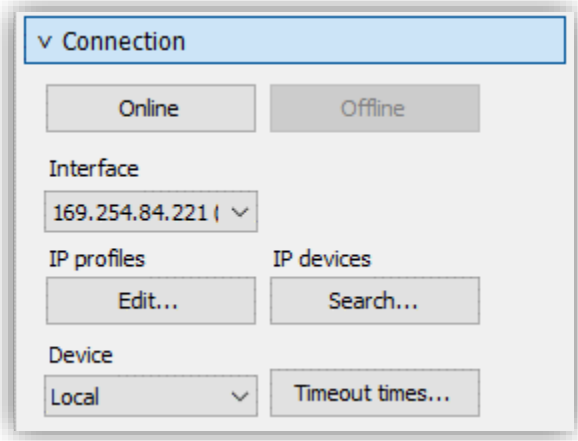

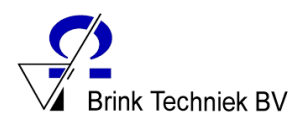

Je PLC verschijnt nu in beeld en is verbonden.

Klink nu linksboven onder "**Program / Configuration**" op "**PC => Device**"om je programma naar de PLC toe te sturen.

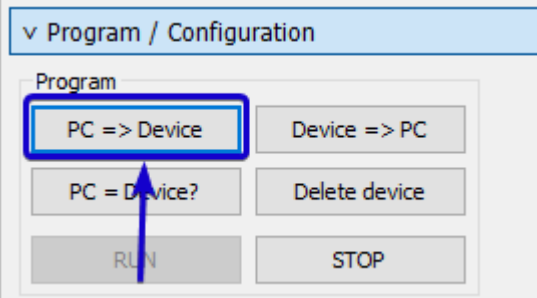

Als je popups krijgt over start/run kun je gewoon op ok klikken **LET op:** klik niet te snel want er zal een popup over een wachtwoord verschijnen waar je op **NO** moet klikken!

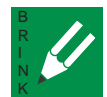

# <span id="page-39-0"></span>5.1 Vragen

- 1. Wat lees je uit een waarheidstabel?
- 2. Een waarheidstabel van een schakelingen met 3 ingangen heeft 8 mogelijke schakelcombinatie. Hoeveel schakelcombinaties heeft een waarheidstabel met 4 ingangen?
- 3. Wat is het voordeel om een PLC-programma eerst in een simulatiemode uit te voeren alvorens dit programma in de PLC te zetten?
- 4. Voordat een warmte-element bij een wasmachine inschakelt, moet de deur gesloten zijn en moet er water in de machine zitten.
	- a. Welk type schakeling is hier gebruikt?
	- b. Hoeveel ingangen heeft deze schakeling?
	- c. Hoeveel uitgangen heeft deze schakeling?
- 5. Als men een "stop" op een machine wil gebruiken die meteen een machine stilzet, welke schakeling moet men dan gebruiken?
- 6. Wat is een afvalvertraagde schakeling?
- 7. Wat is een opkomvertraagde schakeling?
- 8. Een winkelier schakelt de verlichting in de winkel. Maar om de buitendeur te sluiten wil hij dat de buitenverlichting nog 12 seconden blijft branden.
	- a. Welk type schakeling moet hier gebruikt worden?
	- b. Simuleer deze schakeling in combinatie met een AND-schakeling met twee Input 's.
- 9. Wat is het verschil tussen een "verbreekcontact" en een "maakcontact"?

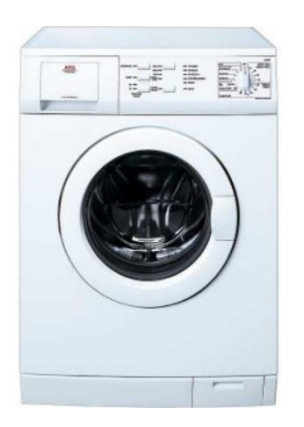

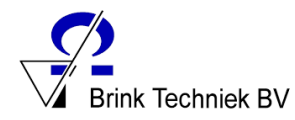

10. Maak een programma waarbij een lamp (output) pas 30 seconden nadat de ingang (schakelaar) "hoog" gaat wordt ingeschakeld.

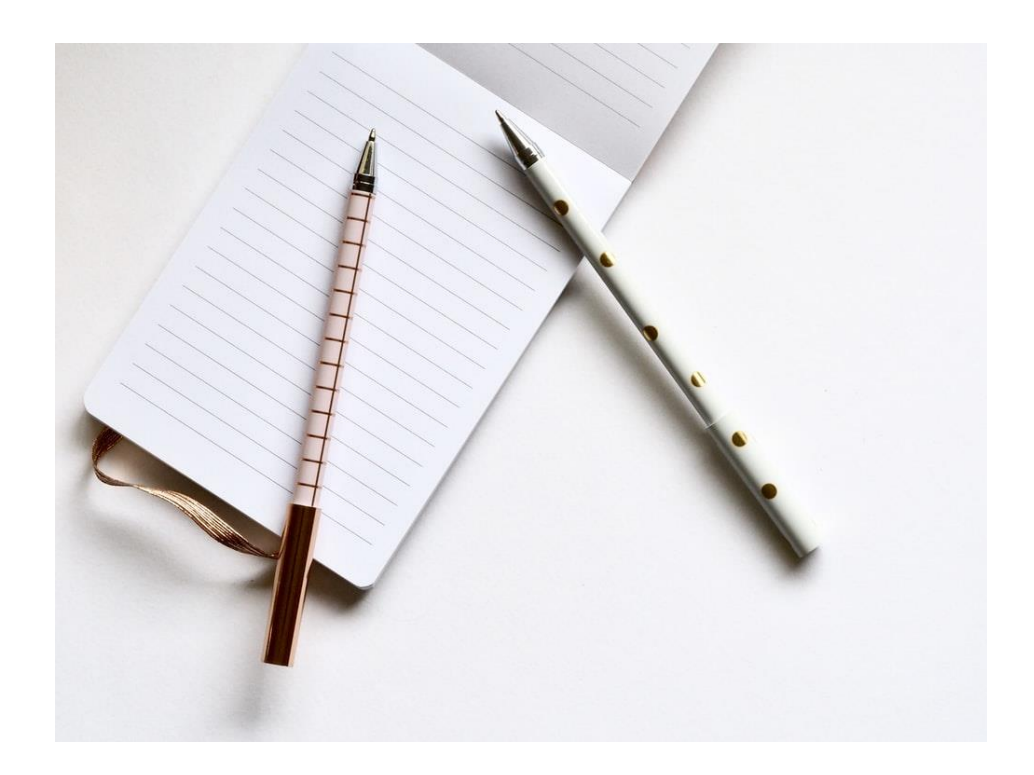

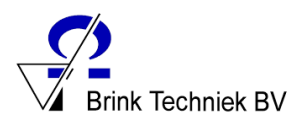

# **Contact**

Brink Techniek BV Leliestraat 1A | 8051 CX Hattem Tel: 038 -447 57 50 E -mail: verkoop@brinktechniek.nl

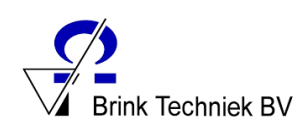